DIPLOMADO DE PROFUNDIZACIÓN CISCO CCNA

JOSÉ WIGBERTO TIQUE TAPIERO

UNIVERSIDAD NACIONAL ABIERTA Y A DISTANCIA UNAD ESCUELA DE CIENCIAS BÁSICAS, TECNOLOGÍA E INGENIERÍA INGENIERÍA DE SISTEMAS **GIRARDOT** 2019

DIPLOMADO DE PROFUNDIZACIÓN CISCO CCNA

# JOSÉ WIGBERTO TIQUE TAPIERO

DIPLOMADO EN CISCO COMO OPCIÓN DE GRADO

# GIOVANNI ALBERTO BRACHO TUTOR

# UNIVERSIDAD NACIONAL ABIERTA Y A DISTANCIA UNAD ESCUELA DE CIENCIAS BÁSICAS, TECNOLOGÍA E INGENIERÍA INGENIERÍA DE SISTEMAS **GIRARDOT** 2019

Nota de Aceptación

\_\_\_\_\_\_\_\_\_\_\_\_\_\_\_\_\_\_

2019

Presidente del Jurado

\_\_\_\_\_\_\_\_\_\_\_\_\_\_\_\_\_\_

\_\_\_\_\_\_\_\_\_\_\_\_\_\_\_\_\_\_

\_\_\_\_\_\_\_\_\_\_\_\_\_\_\_\_\_\_

Jurado

Jurado

## AGRADECIMIENTO Y DEDICATORIA

Le doy gracias al Señor Jesús por darme la vida, la sabiduría y el entendimiento para realizar mi meta académica.

A la universidad por darme la oportunidad de adquirir conocimientos para el mejoramiento de calidad de vida y servicio a la comunidad.

Dedico este trabajo con amor y cariño a mi esposa LIDIA y a mi hija SARA por el apoyo incondicional que me brindaron en todo momento.

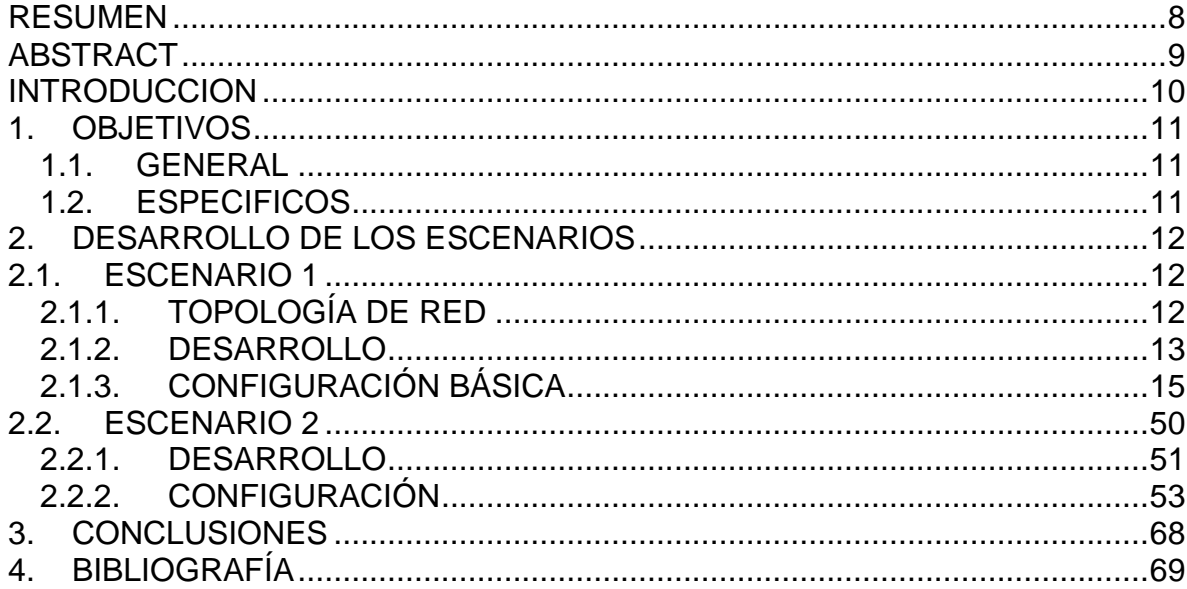

## **CONTENIDO**

## LISTA DE TABLAS

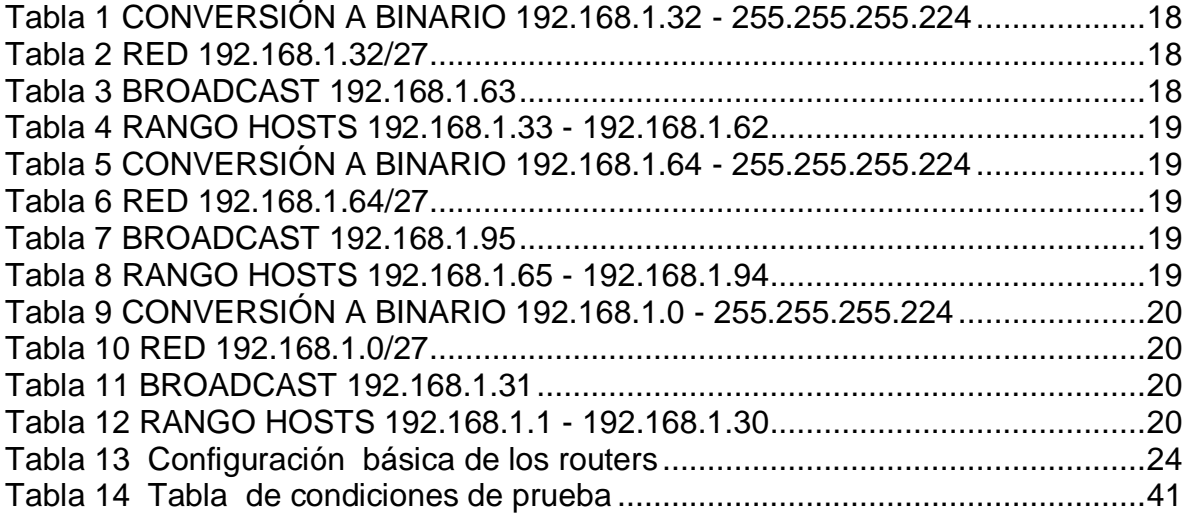

## LISTA DE ILUSTRACIONES

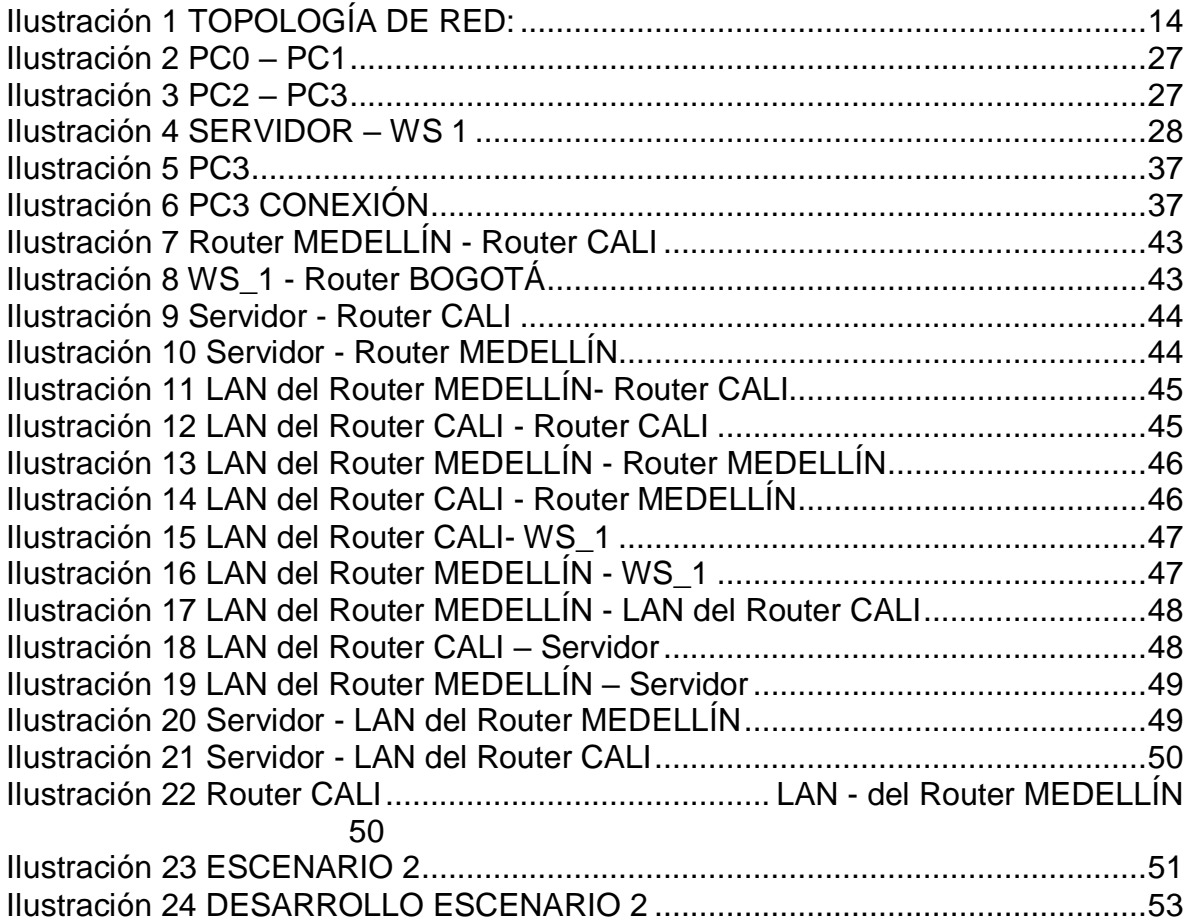

### RESUMEN

<span id="page-7-0"></span>Los escenarios propuestos para la prueba de habilidades muestran las diferentes configuraciones donde se evidencia el código utilizado para lograr completar dichos escenarios, paso a paso se detalla y se cumple con lo solicitado en las actividades; éste es el producto del esfuerzo de la adquisición de conocimiento obtenido durante el curso del diplomado.

## ABSTRACT

<span id="page-8-0"></span>The scenarios proposed for the skills test show the different configurations where the code used to complete these scenarios is evidenced, step by step it is detailed and complied with what is requested in the activities, this is the product of the knowledge acquisition effort obtained during the course of the diploma.

## **INTRODUCCIÓN**

<span id="page-9-0"></span>La evaluación denominada "Prueba de habilidades prácticas", forma parte de las actividades evaluativas del Diplomado de Profundización CCNA, y busca identificar el grado de desarrollo de competencias y habilidades que fueron adquiridas a lo largo del diplomado. Lo esencial es poner a prueba los niveles de comprensión y solución de problemas relacionados con diversos aspectos de Networking.

A continuación, se elaboran dos escenarios correspondientes a la temática de implementación de soluciones soportadas en enrutamiento avanzado como etapa final del curso Diplomado de Profundización CCNA.

## 1. OBJETIVOS

## <span id="page-10-1"></span><span id="page-10-0"></span>*1.1. GENERAL*

Realizar el proceso de configuración de 2 escenarios propuestos usando las herramientas GNS3 o Packet Tracer.

## <span id="page-10-2"></span>*1.2. ESPECÍFICOS*

- Describir el paso a paso de cada punto realizado
- Digitar el código de configuración aplicado
- Hacer uso de listas de acceso
- Aplicar el conocimiento adquirido durante el curso del diplomado

## 2. DESARROLLO DE LOS ESCENARIOS

## 2.1. ESCENARIO 1

<span id="page-11-1"></span><span id="page-11-0"></span>Una empresa posee sucursales distribuidas en las ciudades de Bogotá, Medellín y Cali en donde el estudiante será el administrador de la red, el cual deberá configurar e interconectar entre sí cada uno de los dispositivos que forman parte del escenario, acorde con los lineamientos establecidos para el direccionamiento IP, protocolos de enrutamiento y demás aspectos que forman parte de la topología de red.

## <span id="page-11-2"></span>2.1.1. TOPOLOGÍA DE RED

Los requerimientos solicitados son los siguientes:

Parte 1: Para el direccionamiento IP debe definirse una dirección de acuerdo con el número de hosts requeridos.

Parte 2: Considerar la asignación de los parámetros básicos y la detección de vecinos directamente conectados.

Parte 3: La red y subred establecidas deberán tener una interconexión total, todos los hosts deberán ser visibles y poder comunicarse entre ellos sin restricciones.

Parte 4: Implementar la seguridad en la red, se debe restringir el acceso y comunicación entre hosts de acuerdo con los requerimientos del administrador de red.

Parte 5: Comprobación total de los dispositivos y su funcionamiento en la red.

Parte 6: Configuración final.

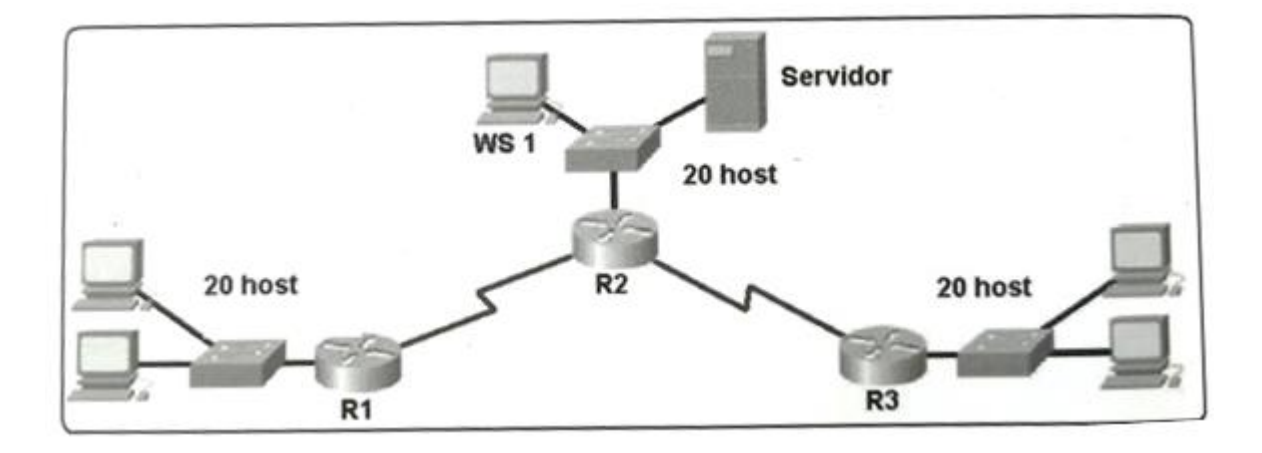

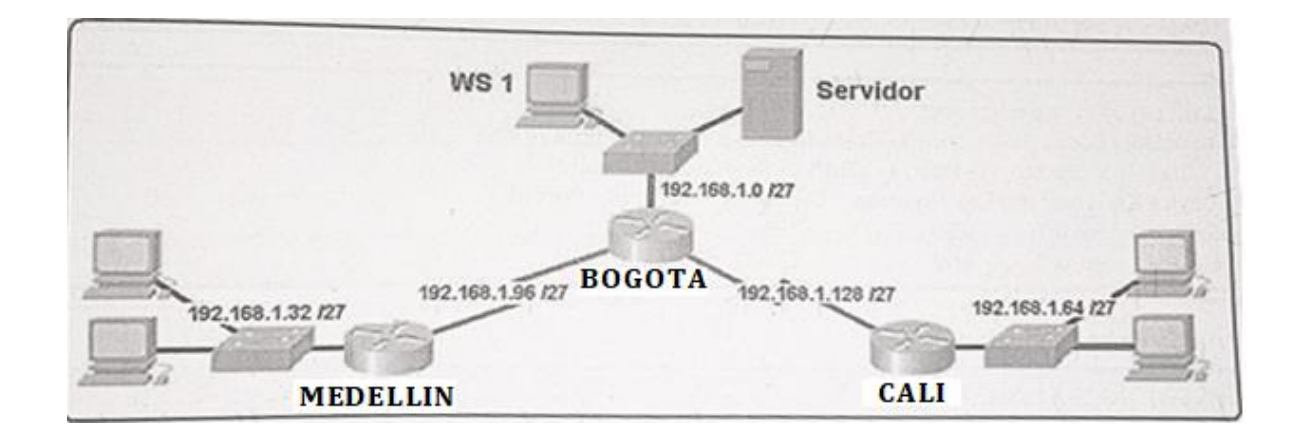

## <span id="page-12-0"></span>2.1.2. DESARROLLO

Como trabajo inicial se debe realizar lo siguiente.

- Realizar las rutinas de diagnóstico y dejar los equipos listos para su configuración (asignar nombres de equipos, asignar claves de seguridad, etc).
- Realizar la conexión fisica de los equipos con base en la topología de red

# <span id="page-13-0"></span>Ilustración 1 TOPOLOGÍA DE RED:

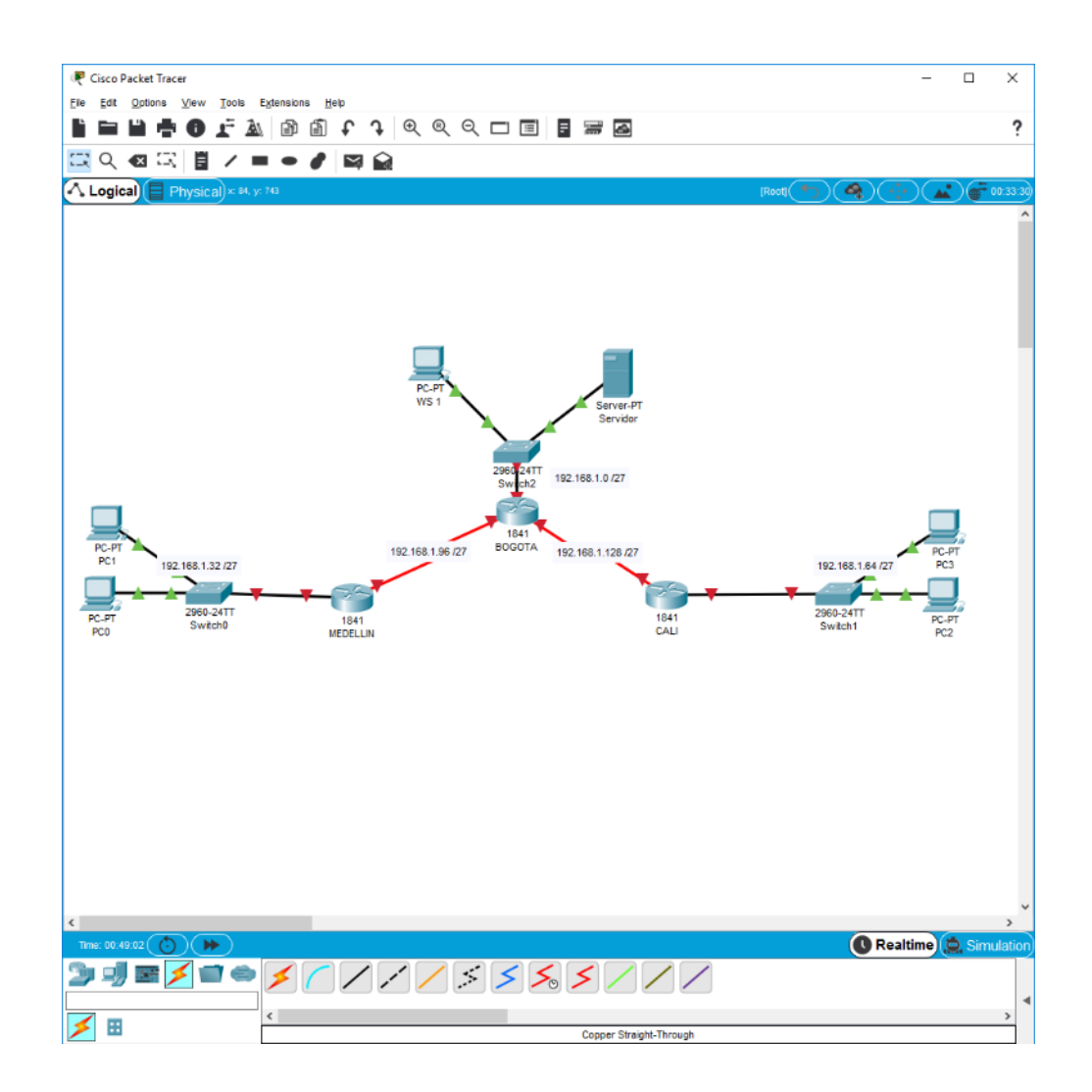

## <span id="page-14-0"></span>2.1.3. CONFIGURACIÓN BÁSICA

*ROUTER BOGOTÁ* Router>en Router#conf t Enter configuration commands, one per line. End with CNTL/Z. Router(config)#hostname BOGOTA BOGOTA(config)# no ip domain-lookup BOGOTA(config)#enable secret class BOGOTA(config)#line console 0 BOGOTA(config-line)#password cisco BOGOTA(config-line)#login BOGOTA(config-line)#logging synchronous BOGOTA(config-line)#line vty 0 15 BOGOTA(config-line)#password cisco BOGOTA(config-line)#login BOGOTA(config-line)#logging synchronous BOGOTA(config)#banner motd # Enter TEXT message. End with the character '#'. ----------------------------------------------------- -----------------------------------------------------

Prohibido el acceso a personal no autorizado!!!

-----------------------------------------------------

-----------------------------------------------------

### #

BOGOTA(config)#service password-encryption BOGOTA(config)#exit BOGOTA# %SYS-5-CONFIG\_I: Configured from console by console BOGOTA#copy running-config startup-config Destination filename [startup-config]? Building configuration...

[OK] BOGOTA#

*ROUTER MEDELLÍN*

Router>en

Router#conf t

Enter configuration commands, one per line. End with CNTL/Z.

Router(config)#hostname MEDELLÍN

MEDELLIN(config)#no ip domain-lookup

MEDELLIN(config)#enable secret class

MEDELLIN(config)#line console 0

MEDELLIN(config-line)#password cisco

MEDELLIN(config-line)#login

MEDELLIN(config-line)#logging synchronous

MEDELLIN(config-line)#line vty 0 15

MEDELLIN(config-line)#password cisco

MEDELLIN(config-line)#login

MEDELLIN(config-line)#logging synchronous

MEDELLIN(config-line)#banner motd #

Enter TEXT message. End with the character '#'.

------------------------------------------------

------------------------------------------------

Prohibido el acceso a personal no autorizado!!!

------------------------------------------------

------------------------------------------------

### #

MEDELLIN(config)#service password-encryption MEDELLIN(config)#exit MEDELLIN# %SYS-5-CONFIG\_I: Configured from console by console MEDELLN#copy running-config startup-config Destination filename [startup-config]?

Building configuration... [OK] MEDELLIN#

### *ROUTER CALI*

Router>en

Router#conf t

Enter configuration commands, one per line. End with CNTL/Z.

Router(config)#hostname CALI

CALI(config)#no ip domain-lookup

CALI(config)#enable secret class

CALI(config)#line console 0

CALI(config-line)#password cisco

CALI(config-line)#login

CALI(config-line)#logging synchronous

CALI(config-line)#line vty 0 15

CALI(config-line)#password cisco

CALI(config-line)#login

CALI(config-line)#logging synchronous

CALI(config-line)#banner motd #

Enter TEXT message. End with the character '#'.

------------------------------------------------

------------------------------------------------

Prohibido el acceso a personal no autorizado

------------------------------------------------

------------------------------------------------

#

CALI(config)#service password-encryption CALI(config)#exit CALI#

%SYS-5-CONFIG\_I: Configured from console by console

CALI#copy running-config startup-config

Destination filename [startup-config]?

Building configuration...

[OK]

CALI#

Configurar la topología de red, de acuerdo con las siguientes especificaciones.

Parte 1: Asignación de direcciones IP:

a. Se debe dividir (subnetear) la red creando una segmentación en ocho partes, para permitir creciemiento futuro de la red corporativa.

192.168.1.32 /27 192.168.1.33 – 192.168.1.62

<span id="page-17-0"></span>Tabla 1 CONVERSIÓN A BINARIO 192.168.1.32 - 255.255.255.224

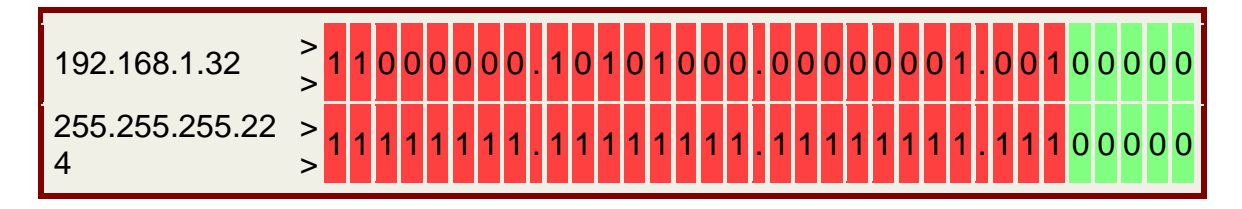

La red se obtiene poniendo a cero todos los bits de host. En este caso la red se corresponde con:

<span id="page-17-1"></span>Tabla 2 RED 192.168.1.32/27

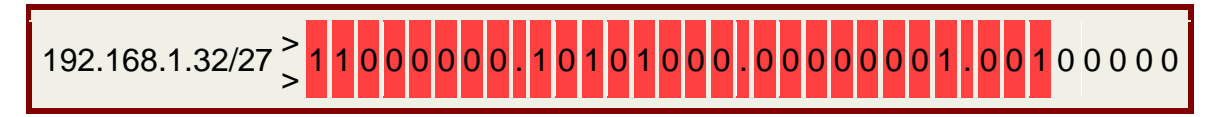

La dirección broadcast se obtiene poniendo a uno todos los bits de host. En este caso la dirección broadcast se corresponde con:

<span id="page-17-2"></span>Tabla 3 BROADCAST 192.168.1.63

$$
\left| 192.168.1.63 \right| > 11000000.10101000.00000001.00111111
$$

El rango de hosts son todos los valores que existen entre la red y la dirección broadcast.

<span id="page-18-0"></span>Tabla 4 RANGO HOSTS 192.168.1.33 - 192.168.1.62

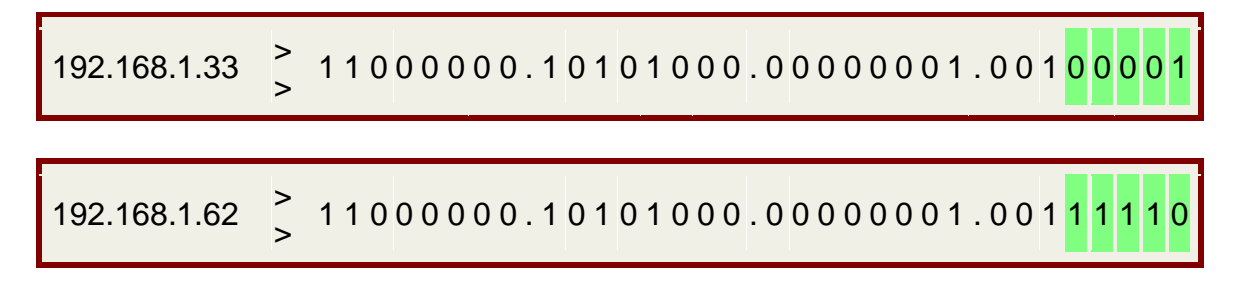

192.168.1.64 /27 192.168.1.65 – 192.168.1.95

<span id="page-18-1"></span>Tabla 5 CONVERSIÓN A BINARIO 192.168.1.64 - 255.255.255.224

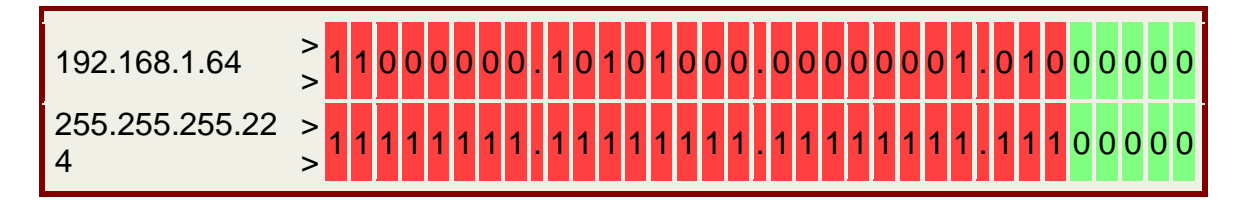

La red se obtiene poniendo a cero todos los bits de host. En este caso la red se corresponde con:

<span id="page-18-2"></span>Tabla 6 RED 192.168.1.64/27

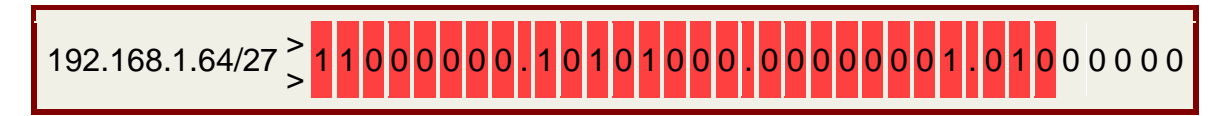

La dirección broadcast se obtiene poniendo a uno todos los bits de host. En este caso la dirección broadcast se corresponde con:

<span id="page-18-3"></span>Tabla 7 BROADCAST 192.168.1.95

$$
192.168.1.95 \begin{array}{c} > \\ > \end{array} 110000000.10101000.00000001.01011111
$$

El rango de hosts son todos los valores que existen entre la red y la dirección broadcast.

<span id="page-18-4"></span>Tabla 8 RANGO HOSTS 192.168.1.65 - 192.168.1.94

192.168.1.65 <sup>&</sup>gt;  $\lesssim$  11000000.10101000.00000001.010<mark>000</mark>1

192.168.1.94 > > 1 1 0 0 0 0 0 0 . 1 0 1 0 1 0 0 0 . 0 0 0 0 0 0 0 1 . 0 1 0 1 1 1 1 0

192.168.1.0 /27 192.168.1.2 – 192.168.1.30

<span id="page-19-0"></span>Tabla 9 CONVERSIÓN A BINARIO 192.168.1.0 - 255.255.255.224

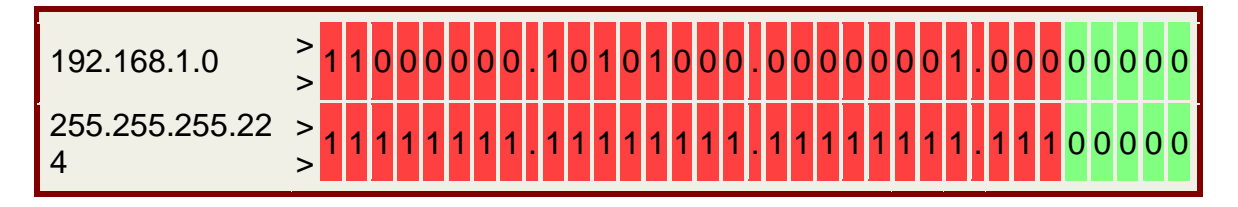

La red se obtiene poniendo a cero todos los bits de host. En este caso la red se corresponde con:

<span id="page-19-1"></span>Tabla 10 RED 192.168.1.0/27

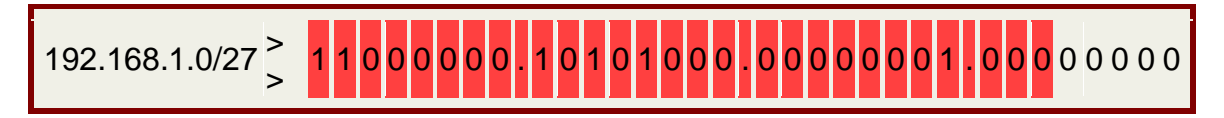

La dirección broadcast se obtiene poniendo a uno todos los bits de host. En este caso la dirección broadcast se corresponde con:

<span id="page-19-2"></span>Tabla 11 BROADCAST 192.168.1.31

$$
192.168.1.31 \begin{array}{c} > \\ > \end{array} 110000000.10101000.00000001.00011
$$

El rango de hosts son todos los valores que existen entre la red y la dirección broadcast.

<span id="page-19-3"></span>Tabla 12 RANGO HOSTS 192.168.1.1 - 192.168.1.30

192.168.1.1 <sup>&</sup>gt; > 11000000.10101000.00000001.00000001 192.168.1.30 <sup>&</sup>gt;  $\lesssim$  11000000.10101000.00000001.000<mark>11110</mark>

Asignar una dirección IP a la red.

*IP BOGOTÁ*

*BOGOTA(config)#int s0/0/0 BOGOTA(config-if)#ip address 192.168.1.98 255.255.255.224 BOGOTA(config-if)#no shutdown*

*%LINK-5-CHANGED: Interface Serial0/0/0, changed state to down BOGOTA(config-if)#int s0/0/1 BOGOTA(config-if)#ip address 192.168.1.130 255.255.255.224 BOGOTA(config-if)#no shutdown*

*%LINK-5-CHANGED: Interface Serial0/0/1, changed state to down BOGOTA(config-if)#int fa0/0 BOGOTA(config-if)#ip address 192.168.1.1 255.255.255.224 BOGOTA(config-if)#no shutdown*

*BOGOTA(config-if)# %LINK-5-CHANGED: Interface FastEthernet0/0, changed state to up*

*%LINEPROTO-5-UPDOWN: Line protocol on Interface FastEthernet0/0, changed state to up*

 *BOGOTA(config-if)#*

### *IP MEDELLÍN*

*MEDELLIN(config)#int s0/0/0 MEDELLIN(config-if)#ip address 192.168.1.99 255.255.255.224 MEDELLIN(config-if)#no shutdown*

*MEDELLIN(config-if)# %LINK-5-CHANGED: Interface Serial0/0/0, changed state to up*

*MEDELLIN(config-if)#int fa %LINEPROTO-5-UPDOWN: Line protocol on Interface Serial0/0/0, changed state to up*

*MEDELLIN(config-if)#int fa0/0 MEDELLIN(config-if)#ip address 192.168.1.33 255.255.255.224 MEDELLIN(config-if)#no shutdown*

*MEDELLIN(config-if)# %LINK-5-CHANGED: Interface FastEthernet0/0, changed state to up*

*%LINEPROTO-5-UPDOWN: Line protocol on Interface FastEthernet0/0, changed state to up*

 *MEDELLIN(config-if)#*

IP CALI

*CALI(config)#int s0/0/0 CALI(config-if)#ip address 192.168.1.131 255.255.255.224 CALI(config-if)#no shutdown*

*CALI(config-if)# %LINK-5-CHANGED: Interface Serial0/0/0, changed state to up*

*CALI(config-if)#int fa %LINEPROTO-5-UPDOWN: Line protocol on Interface Serial0/0/0, changed state to up*

*CALI(config-if)#int fa0/0 CALI(config-if)#ip address 192.168.1.65 255.255.255.224 CALI(config-if)#no shutdown*

*CALI(config-if)# %LINK-5-CHANGED: Interface FastEthernet0/0, changed state to up*

*%LINEPROTO-5-UPDOWN: Line protocol on Interface FastEthernet0/0, changed state to up*

 *CALI(config-if)#*

PC0

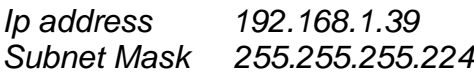

## PC1

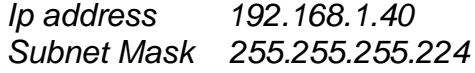

#### PC2

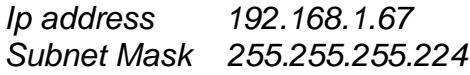

## PC3

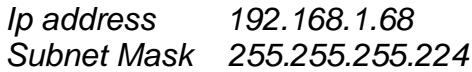

## WS1

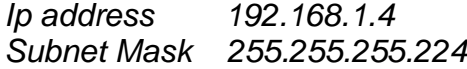

### Servidor

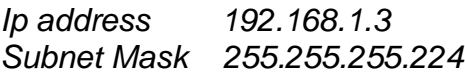

Parte 2: Configuración básica.

a. Completar la siguiente tabla con la configuración básica de los routers, teniendo en cuenta las subredes diseñadas.

<span id="page-23-0"></span>Tabla 13 Configuración básica de los routers

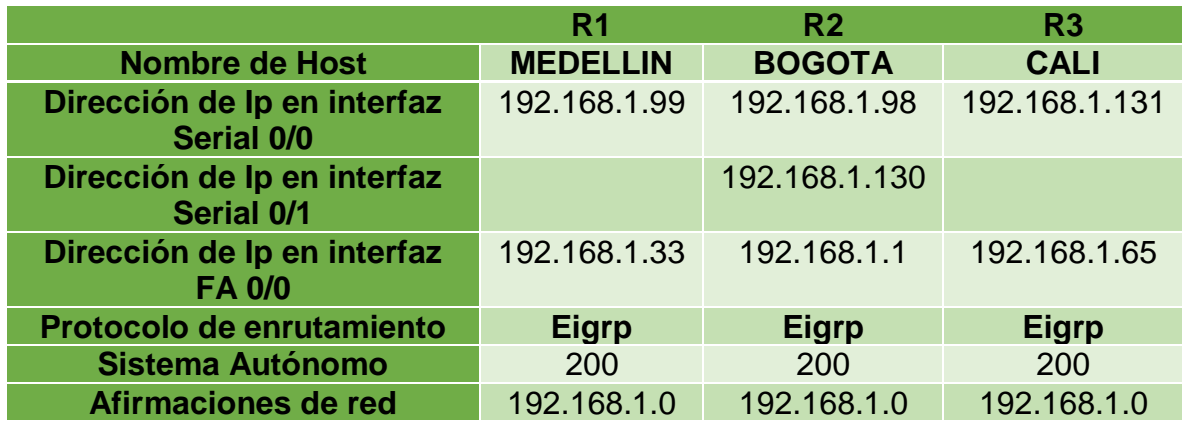

b. Después de cargada la configuración en los dispositivos, verificar la tabla de enrutamiento en cada uno de los routers para comprobar las redes y sus rutas.

BOGOTÁ

*BOGOTA#show ip route*

*Codes: C - connected, S - static, I - IGRP, R - RIP, M - mobile, B - BGP D - EIGRP, EX - EIGRP external, O - OSPF, IA - OSPF inter area N1 - OSPF NSSA external type 1, N2 - OSPF NSSA external type 2 E1 - OSPF external type 1, E2 - OSPF external type 2, E - EGP i - IS-IS, L1 - IS-IS level-1, L2 - IS-IS level-2, ia - IS-IS inter area \* - candidate default, U - per-user static route, o - ODR P - periodic downloaded static route*

*Gateway of last resort is not set*

 *192.168.1.0/27 is subnetted, 3 subnets*

- *C 192.168.1.0 is directly connected, FastEthernet0/0*
- *C 192.168.1.96 is directly connected, Serial0/0/0*
- *C 192.168.1.128 is directly connected, Serial0/0/1*

*BOGOTA#*

### MEDELLÍN

#### *MEDELLIN#show ip route*

*Codes: C - connected, S - static, I - IGRP, R - RIP, M - mobile, B - BGP D - EIGRP, EX - EIGRP external, O - OSPF, IA - OSPF inter area N1 - OSPF NSSA external type 1, N2 - OSPF NSSA external type 2 E1 - OSPF external type 1, E2 - OSPF external type 2, E - EGP i - IS-IS, L1 - IS-IS level-1, L2 - IS-IS level-2, ia - IS-IS inter area*

 *\* - candidate default, U - per-user static route, o - ODR P - periodic downloaded static route Gateway of last resort is not set*

 *192.168.1.0/27 is subnetted, 2 subnets*

- *C 192.168.1.32 is directly connected, FastEthernet0/0*
- *C 192.168.1.96 is directly connected, Serial0/0/0*

*MEDELLIN#*

CALI

*CALI#show ip route*

*Codes: C - connected, S - static, I - IGRP, R - RIP, M - mobile, B - BGP D - EIGRP, EX - EIGRP external, O - OSPF, IA - OSPF inter area N1 - OSPF NSSA external type 1, N2 - OSPF NSSA external type 2 E1 - OSPF external type 1, E2 - OSPF external type 2, E - EGP i - IS-IS, L1 - IS-IS level-1, L2 - IS-IS level-2, ia - IS-IS inter area \* - candidate default, U - per-user static route, o - ODR P - periodic downloaded static route*

*Gateway of last resort is not set*

 *192.168.1.0/27 is subnetted, 2 subnets*

- *C 192.168.1.64 is directly connected, FastEthernet0/0*
- *C 192.168.1.128 is directly connected, Serial0/0/0*

#### *CALI#*

c. Verificar el balanceo de carga que presentan los routers. *Actualmente no es posible verificar el balanceo puesto que se lleva una configuración básica, por tanto se verificará al final.*

d. Realizar un diagnóstico de vecinos uando el comando cdp.

*Actualmente no es posible verificar el balanceo puesto que se lleva una configuración básica, por tanto se verificará al final.*

<span id="page-26-0"></span>e. Realizar una prueba de conectividad en cada tramo de la ruta usando Ping.

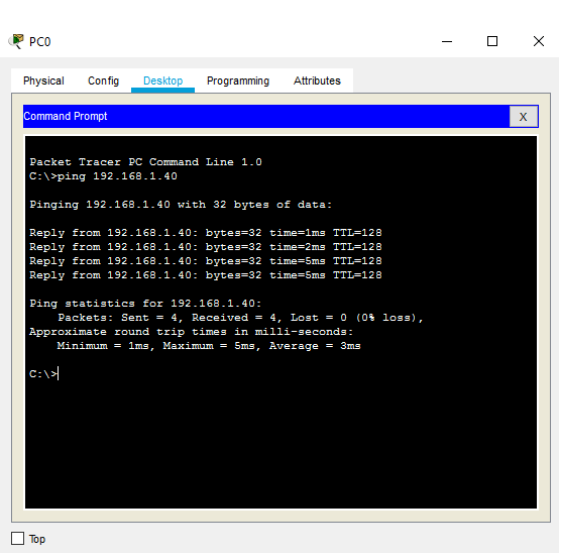

#### Ilustración 2 PC0 – PC1

<span id="page-26-1"></span>Ilustración 3 PC2 – PC3

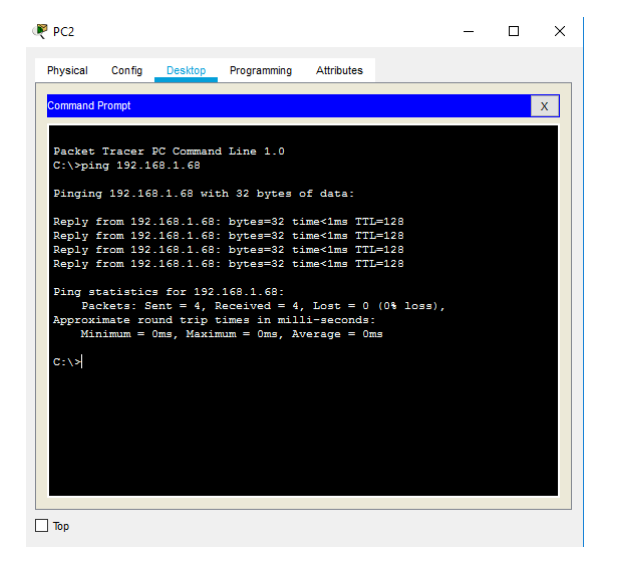

### Ilustración 4 SERVIDOR – WS 1

<span id="page-27-0"></span>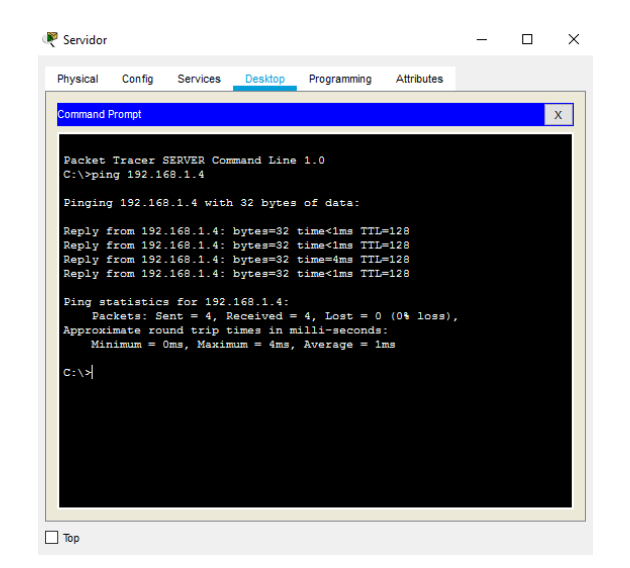

Parte 3: Configuración de Enrutamiento.

a. Asignar el protocolo de enrutamiento EIGRP a los routers considerando el direccionamiento diseñado.

## BOGOTÁ

*BOGOTA#conf t Enter configuration commands, one per line. End with CNTL/Z. BOGOTA(config)#router eigrp 1 BOGOTA(config-router)#network 192.168.1.0 0.0.0.31 BOGOTA(config-router)#network 192.168.1.96 0.0.0.31 BOGOTA(config-router)#network 192.168.1.128 0.0.0.31 BOGOTA(config-router)#*

## MEDELLÍN

*MEDELLIN(config)#router eigrp 1 MEDELLIN(config-router)#network 192.168.1.32 0.0.0.31 MEDELLIN(config-router)#network 192.168.1.96 0.0.0.31 MEDELLIN(config-router)# %DUAL-5-NBRCHANGE: IP-EIGRP 1: Neighbor 192.168.1.98 (Serial0/0/0) is up: new adjacency*

*MEDELLIN(config-router)#passive-interface fa0/0 MEDELLIN(config-router)#no auto-summary MEDELLIN(config-router)# %DUAL-5-NBRCHANGE: IP-EIGRP 1: Neighbor 192.168.1.98 (Serial0/0/0) resync: summary configured*

 *MEDELLIN(config-router)#*

CALI

*CALI(config)#router eigrp 1 CALI(config-router)#network 192.168.1.64 0.0.0.31 CALI(config-router)#network 192.168.1.128 0.0.0.31 CALI(config-router)# %DUAL-5-NBRCHANGE: IP-EIGRP 1: Neighbor 192.168.1.130 (Serial0/0/0) is up: new adjacency*

*CALI(config-router)#passive-interface fa0/0 CALI(config-router)#no auto-summary CALI(config-router)# %DUAL-5-NBRCHANGE: IP-EIGRP 1: Neighbor 192.168.1.130 (Serial0/0/0) resync: summary configured*

 *CALI(config-router)#*

b. Verificar si existe vecindad con los routers configurados con EIGRP.

## BOGOTÁ

*BOGOTA#show cdp neighbors detail*

*Device ID: Switch Entry address(es): Platform: cisco 2960, Capabilities: Switch Interface: FastEthernet0/0, Port ID (outgoing port): FastEthernet0/1 Holdtime: 159*

*Version:*

*Cisco IOS Software, C2960 Software (C2960-LANBASE-M), Version 12.2(25)FX, RELEASE SOFTWARE (fc1) Copyright (c) 1986-2005 by Cisco Systems, Inc. Compiled Wed 12-Oct-05 22:05 by pt\_team*

*advertisement version: 2 Duplex: full ---------------------------*

*Device ID: MEDELLN Entry address(es): IP address : 192.168.1.99 Platform: cisco C1841, Capabilities: Router Interface: Serial0/0/0, Port ID (outgoing port): Serial0/0/0 Holdtime: 172*

*Versión:*

*Cisco IOS Software, 1841 Software (C1841-ADVIPSERVICESK9-M), Version 12.4(15)T1, RELEASE SOFTWARE (fc2) Technical Support: http://www.cisco.com/techsupport Copyright (c) 1986-2007 by Cisco Systems, Inc. Compiled Wed 18-Jul-07 04:52 by pt\_team*

*advertisement version: 2 Duplex: full ---------------------------*

*Device ID: CALI Entry address(es): IP address : 192.168.1.131 Platform: cisco C1841, Capabilities: Router Interface: Serial0/0/1, Port ID (outgoing port): Serial0/0/0 Holdtime: 130*

*Versión:*

*Cisco IOS Software, 1841 Software (C1841-ADVIPSERVICESK9-M), Version 12.4(15)T1, RELEASE SOFTWARE (fc2) Technical Support: http://www.cisco.com/techsupport*

*Copyright (c) 1986-2007 by Cisco Systems, Inc. Compiled Wed 18-Jul-07 04:52 by pt\_team*

*advertisement version: 2 Duplex: full*

*BOGOTA#*

MEDELLÍN

*MEDELLIN#show cdp neighbors detail*

*Device ID: Switch Entry address(es): Platform: cisco 2960, Capabilities: Switch Interface: FastEthernet0/0, Port ID (outgoing port): FastEthernet0/1 Holdtime: 149*

*Versión:*

*Cisco IOS Software, C2960 Software (C2960-LANBASE-M), Version 12.2(25)FX, RELEASE SOFTWARE (fc1) Copyright (c) 1986-2005 by Cisco Systems, Inc. Compiled Wed 12-Oct-05 22:05 by pt\_team*

*advertisement version: 2 Duplex: full ---------------------------*

*Device ID: BOGOTA Entry address(es): IP address : 192.168.1.98 Platform: cisco C1841, Capabilities: Router Interface: Serial0/0/0, Port ID (outgoing port): Serial0/0/0* *Holdtime: 136*

### *Versión:*

*Cisco IOS Software, 1841 Software (C1841-ADVIPSERVICESK9-M), Version 12.4(15)T1, RELEASE SOFTWARE (fc2) Technical Support: http://www.cisco.com/techsupport Copyright (c) 1986-2007 by Cisco Systems, Inc. Compiled Wed 18-Jul-07 04:52 by pt\_team*

*advertisement version: 2 Duplex: full*

### *MEDELLIN#*

CALI

*CALI#show cdp neighbors detail*

*Device ID: Switch Entry address(es): Platform: cisco 2960, Capabilities: Switch Interface: FastEthernet0/0, Port ID (outgoing port): FastEthernet0/1 Holdtime: 167*

*Versión:*

*Cisco IOS Software, C2960 Software (C2960-LANBASE-M), Version 12.2(25)FX, RELEASE SOFTWARE (fc1) Copyright (c) 1986-2005 by Cisco Systems, Inc. Compiled Wed 12-Oct-05 22:05 by pt\_team*

*advertisement version: 2 Duplex: full*

*---------------------------*

*Device ID: BOGOTA Entry address(es): IP address : 192.168.1.130 Platform: cisco C1841, Capabilities: Router Interface: Serial0/0/0, Port ID (outgoing port): Serial0/0/1 Holdtime: 136*

### *Versión:*

*Cisco IOS Software, 1841 Software (C1841-ADVIPSERVICESK9-M), Version 12.4(15)T1, RELEASE SOFTWARE (fc2) Technical Support: http://www.cisco.com/techsupport Copyright (c) 1986-2007 by Cisco Systems, Inc. Compiled Wed 18-Jul-07 04:52 by pt\_team*

*advertisement version: 2 Duplex: full*

#### *CALI#*

c. Realizar la comprobación de las tablas de enrutamiento en cada uno de los routers para verificar cada una de las rutas establecidas.

### BOGOTÁ

#### *BOGOTA#show ip route*

*Codes: C - connected, S - static, I - IGRP, R - RIP, M - mobile, B - BGP*

- *D - EIGRP, EX - EIGRP external, O - OSPF, IA - OSPF inter area*
- *N1 - OSPF NSSA external type 1, N2 - OSPF NSSA external type 2*
- *E1 - OSPF external type 1, E2 - OSPF external type 2, E - EGP*
- *i - IS-IS, L1 - IS-IS level-1, L2 - IS-IS level-2, ia - IS-IS inter area*

 *\* - candidate default, U - per-user static route, o - ODR*

 *P - periodic downloaded static route*

*Gateway of last resort is not set*

 *192.168.1.0/27 is subnetted, 5 subnets*

- *C 192.168.1.0 is directly connected, FastEthernet0/0*
- *D 192.168.1.32 [90/2172416] via 192.168.1.99, 00:04:35, Serial0/0/0*
- *D 192.168.1.64 [90/2172416] via 192.168.1.131, 00:02:52, Serial0/0/1*
- *C 192.168.1.96 is directly connected, Serial0/0/0*
- *C 192.168.1.128 is directly connected, Serial0/0/1*

 *BOGOTA#*

MEDELLÍN

*MEDELLIN#show ip route*

*Codes: C - connected, S - static, I - IGRP, R - RIP, M - mobile, B - BGP D - EIGRP, EX - EIGRP external, O - OSPF, IA - OSPF inter area N1 - OSPF NSSA external type 1, N2 - OSPF NSSA external type 2 E1 - OSPF external type 1, E2 - OSPF external type 2, E - EGP i - IS-IS, L1 - IS-IS level-1, L2 - IS-IS level-2, ia - IS-IS inter area \* - candidate default, U - per-user static route, o - ODR P - periodic downloaded static route*

*Gateway of last resort is not set*

 *192.168.1.0/27 is subnetted, 5 subnets*

- *D 192.168.1.0 [90/2172416] via 192.168.1.98, 00:03:45, Serial0/0/0*
- *C 192.168.1.32 is directly connected, FastEthernet0/0*
- *D 192.168.1.64 [90/2684416] via 192.168.1.98, 00:04:14, Serial0/0/0*
- *C 192.168.1.96 is directly connected, Serial0/0/0*
- *D 192.168.1.128 [90/2681856] via 192.168.1.98, 00:05:57, Serial0/0/0*

#### *MEDELLIN#*

*%DUAL-5-NBRCHANGE: IP-EIGRP 1: Neighbor 192.168.1.98 (Serial0/0/0) is down: holding time expired*

#### *MEDELLIN#*

*%DUAL-5-NBRCHANGE: IP-EIGRP 1: Neighbor 192.168.1.98 (Serial0/0/0) is up: new adjacency*

#### *MEDELLIN#*

*%DUAL-5-NBRCHANGE: IP-EIGRP 1: Neighbor 192.168.1.98 (Serial0/0/0) is resync: graceful restart*

#### *MEDELLIN#*

CALI

#### *CALI#show ip route*

*Codes: C - connected, S - static, I - IGRP, R - RIP, M - mobile, B - BGP D - EIGRP, EX - EIGRP external, O - OSPF, IA - OSPF inter area N1 - OSPF NSSA external type 1, N2 - OSPF NSSA external type 2 E1 - OSPF external type 1, E2 - OSPF external type 2, E - EGP i - IS-IS, L1 - IS-IS level-1, L2 - IS-IS level-2, ia - IS-IS inter area \* - candidate default, U - per-user static route, o - ODR P - periodic downloaded static route*

*Gateway of last resort is not set*

 *192.168.1.0/27 is subnetted, 5 subnets*

- *D 192.168.1.0 [90/2172416] via 192.168.1.130, 00:04:55, Serial0/0/0*
- *D 192.168.1.32 [90/2684416] via 192.168.1.130, 00:05:24, Serial0/0/0*
- *C 192.168.1.64 is directly connected, FastEthernet0/0*
- *D 192.168.1.96 [90/2681856] via 192.168.1.130, 00:05:24, Serial0/0/0*

*C 192.168.1.128 is directly connected, Serial0/0/0*

 *CALI#*

<span id="page-36-0"></span>d. Realizar un diagnóstico para comprobar que cada uno de los puntos de la red se puedan ver y tengan conectividad entre sí. Realizar esta prueba desde un host de la red LAN del router CALI, primero a la red de MEDELLÍN y luego al servidor.

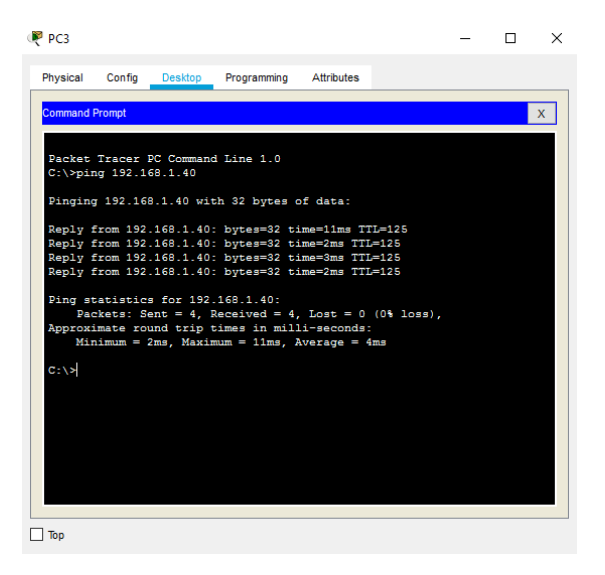

### Ilustración 5 PC3

## Ilustración 6 PC3 CONEXIÓN

<span id="page-36-1"></span>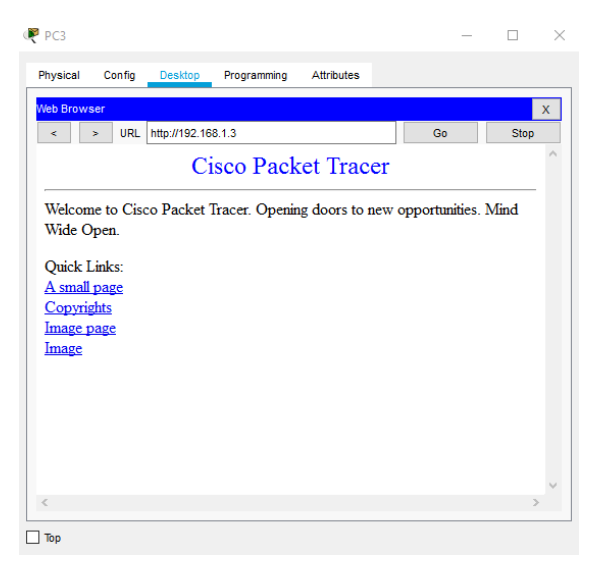

Parte 4: Configuración de las listas de Control de Acceso.

En este momento cualquier usuario de la red tiene acceso a todos sus dispositivos y estaciones de trabajo. El jefe de redes le solicita implementar seguridad en la red. Para esta labor se decide configurar listas de control de acceso (ACL) a los routers. Las condiciones para crear las ACL son las siguientes:

a. Cada router debe estar habilitado para establecer conexiones Telnet con los demás routers y tener acceso a cualquier dispositivo en la red.

BOGOTÁ

*BOGOTA#telnet 192.168.1.33 Trying 192.168.1.33 ...Open ------------------------------------------------*

*------------------------------------------------*

*Prohibido el acceso a personal no autorizado!!!*

*------------------------------------------------ ------------------------------------------------*

*User Access Verification*

*Password: MEDELLIN>exit*

*[Connection to 192.168.1.33 closed by foreign host] BOGOTA#telnet 192.168.1.65 Trying 192.168.1.65 ...Open*

*------------------------------------------------*

*------------------------------------------------*

*Prohibido el acceso a personal no autorizado ------------------------------------------------*

*------------------------------------------------*

*User Access Verification*

*Password: CALI>*

## MEDELLÍN

*MEDELLIN#telnet 192.168.1.65 Trying 192.168.1.65 ...Open*

*------------------------------------------------ ------------------------------------------------*

*Prohibido el acceso a personal no autorizado ------------------------------------------------*

*User Access Verification*

*Password: CALI>exit*

*[Connection to 192.168.1.65 closed by foreign host] MEDELLIN#telnet 192.168.1.1 Trying 192.168.1.1 ...Open ------------------------------------------------*

*------------------------------------------------*

*Prohibido el acceso a personal no autorizado!!!*

*------------------------------------------------ ------------------------------------------------*

*User Access Verification*

*Password: BOGOTA>*

CALI

*CALI#telnet 192.168.1.33 Trying 192.168.1.33 ...Open ------------------------------------------------ ------------------------------------------------ Prohibido el acceso a personal no autorizado!!! ------------------------------------------------ ------------------------------------------------*

*User Access Verification*

*Password: MEDELLIN>exit*

*[Connection to 192.168.1.33 closed by foreign host] CALI#telnet 192.168.1.1 Trying 192.168.1.1 ...Open ------------------------------------------------ ------------------------------------------------ Prohibido el acceso a personal no autorizado!!! ------------------------------------------------*

*------------------------------------------------*

*User Access Verification*

*Password: BOGOTA>*

> a. El equipo WS1 y el servidor se encuentran en la subred de administración. Solo el servidor de la subred de administración debe tener acceso a cualquier otro dispositivo en cualquier parte de la red.

## BOGOTÁ

*BOGOTA(config)#access-list 1 deny 192.168.1.4 BOGOTA(config)#access-list 1 permit 192.168.1.3 BOGOTA(config)#exit BOGOTA# %SYS-5-CONFIG\_I: Configured from console by console*

*BOGOTA#show access-list Standard IP access list 1 10 deny host 192.168.1.4 20 permit host 192.168.1.3*

*BOGOTA#conf t Enter configuration commands, one per line. End with CNTL/Z. BOGOTA(config)#int fa0/0 BOGOTA(config-if)#ip access-group 1 in BOGOTA(config-if)#*

b. Las estaciones de trabajo en las LAN de MEDELLÍN y CALI no deben tener acceso a ningún dispositivo fuera de su subred, excepto para interconectar con el servidor.

## MEDELLÍN

*MEDELLIN(config)#access-list 104 permit ip host 192.168.1.40 192.168.1.3 0.0.0.31 MEDELLIN(config)#access-list 104 permit ip host 192.168.1.41 192.168.1.3 0.0.0.31 MEDELLIN(config-if)#ip access-group 104 in MEDELLIN(config)#*

CALI

*CALI(config)#access-list 105 permit ip host 192.168.1.67 192.168.1.3 0.0.0.31 CALI(config)#access-list 105 permit ip host 192.168.1.68 192.168.1.3 0.0.0.31 CALI(config)#int fa0/0 CALI(config-if)#ip access-group 105 in CALI(config-if)#*

Parte 5: Comprobación de la red instalada.

- a. Se debe probar que la configuración de las listas de acceso fue exitosa.
- b. Comprobar y completar la siguiente tabla de condiciones de prueba para confirmar el óptimo funcionamiento de la red e.

<span id="page-40-0"></span>Tabla 14 Tabla de condiciones de prueba

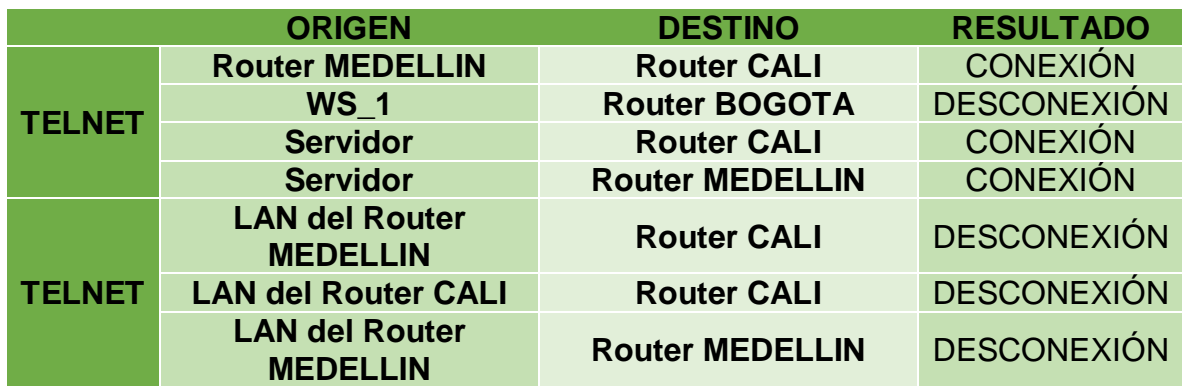

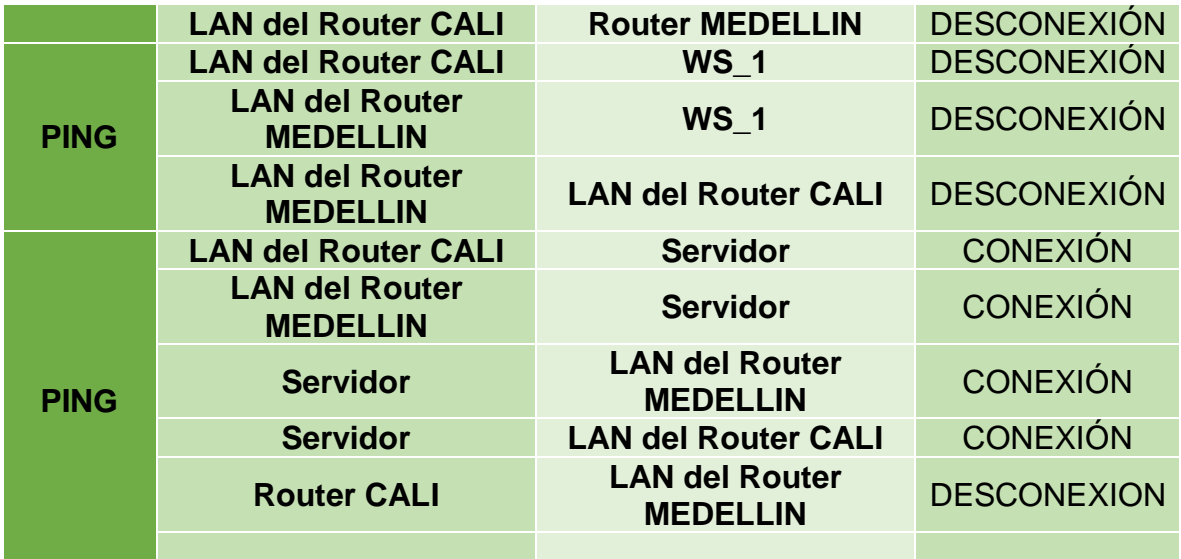

## TELNET

## <span id="page-42-0"></span>Ilustración 7 Router MEDELLIN - Router CALI

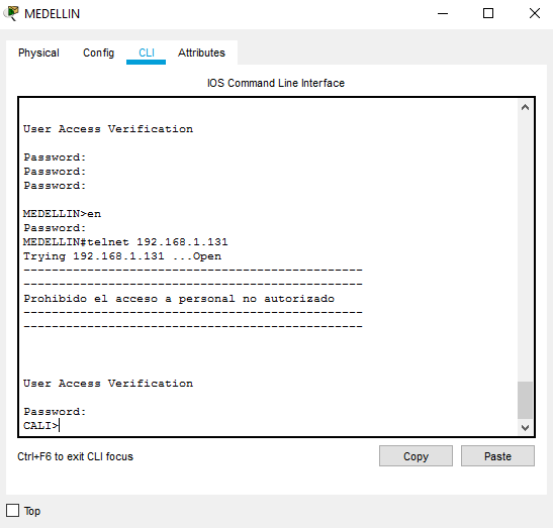

# <span id="page-42-1"></span>*Ilustración 8* WS\_1 - Router BOGOTA

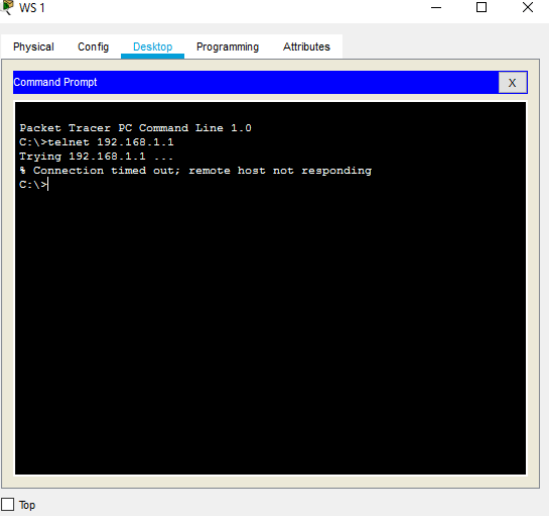

<span id="page-43-0"></span>Ilustración 9 Servidor - Router CALI

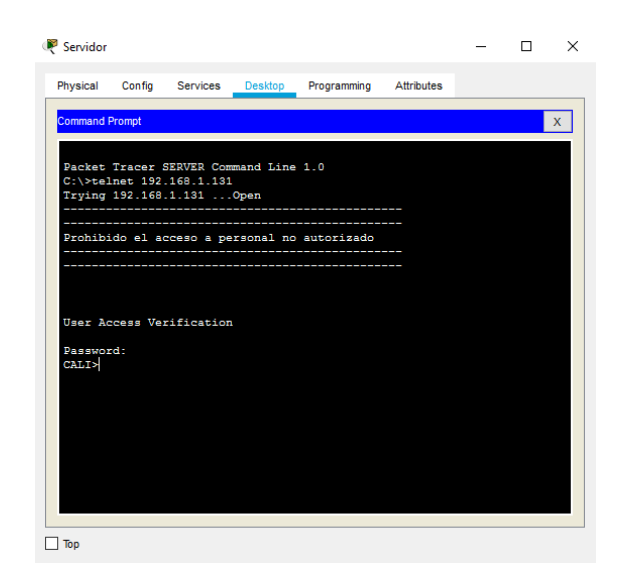

## <span id="page-43-1"></span>Ilustración 10 Servidor - Router MEDELLIN

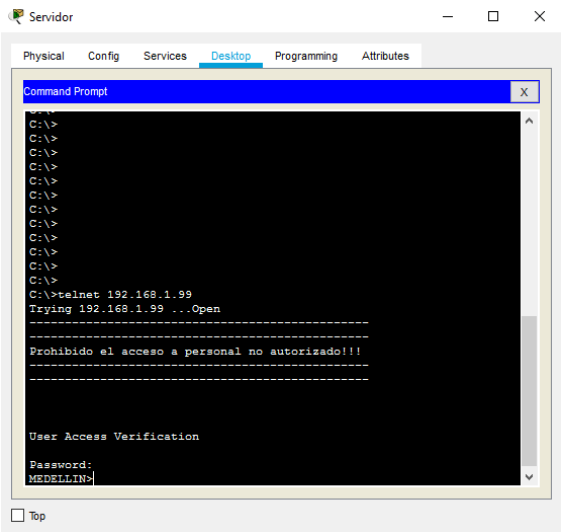

<span id="page-44-0"></span>Ilustración 11 LAN del Router MEDELLIN- Router CALI

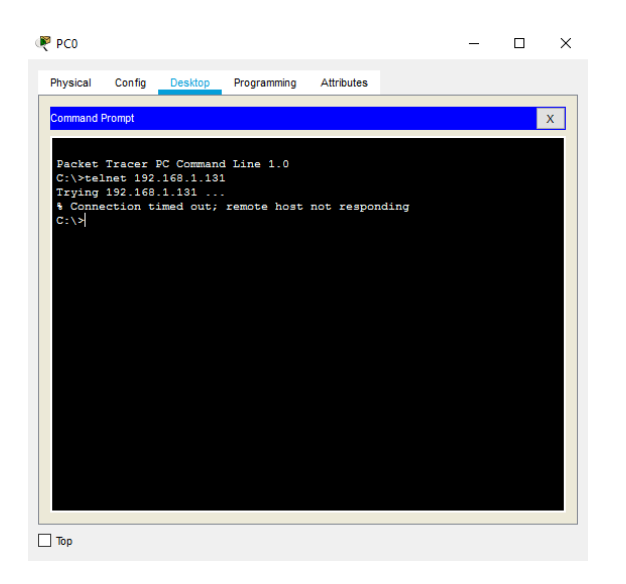

<span id="page-44-1"></span>Ilustración 12 LAN del Router CALI - Router CALI

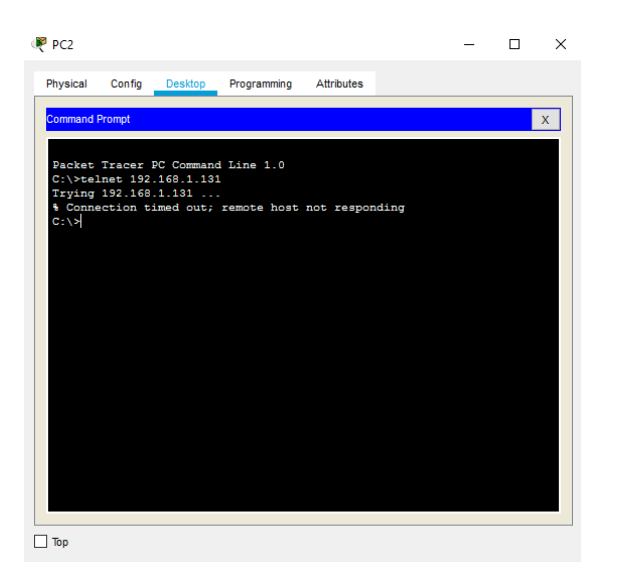

## <span id="page-45-0"></span>Ilustración 13 LAN del Router MEDELLIN - Router MEDELLIN

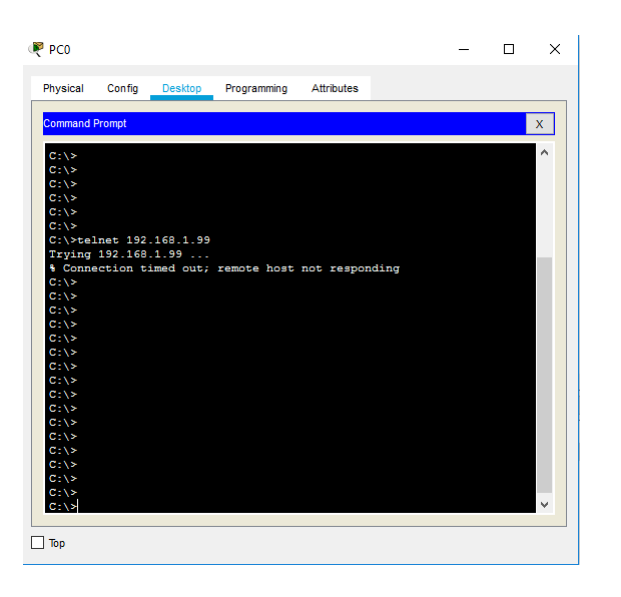

## <span id="page-45-1"></span>Ilustración 14 LAN del Router CALI - Router MEDELLIN

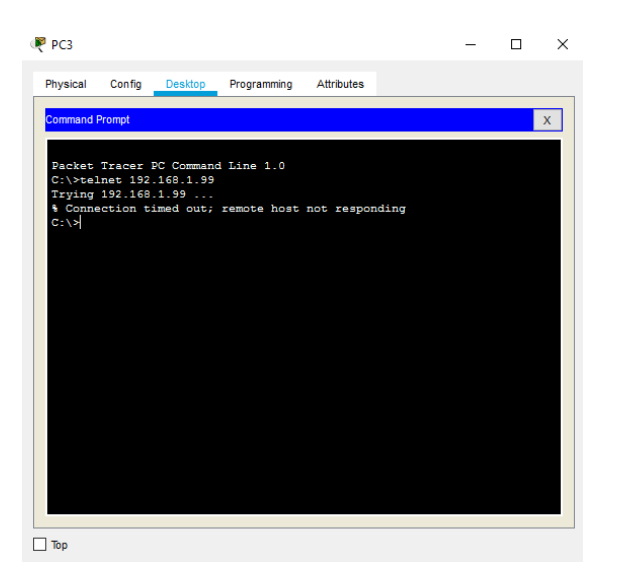

PING

<span id="page-46-0"></span>Ilustración 15 LAN del Router CALI- WS\_1

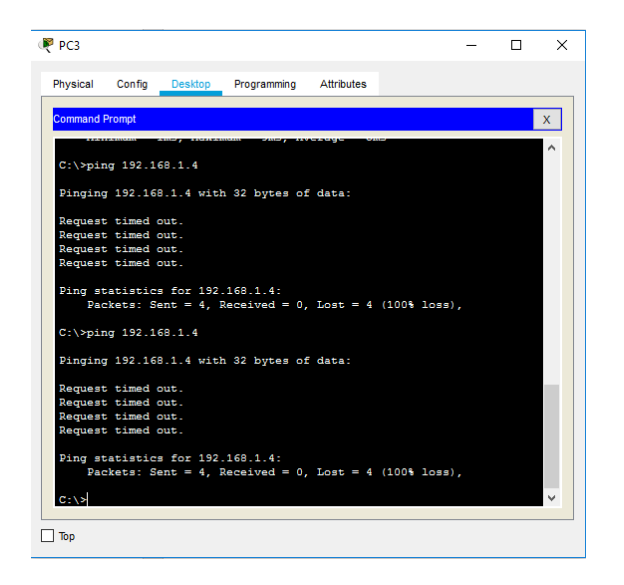

<span id="page-46-1"></span>Ilustración 16 LAN del Router MEDELLIN - WS\_1

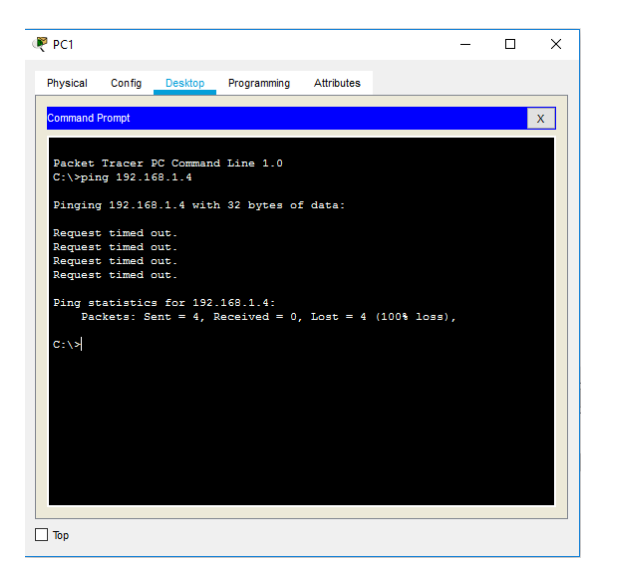

<span id="page-47-0"></span>Ilustración 17 LAN del Router MEDELLIN - LAN del Router CALI

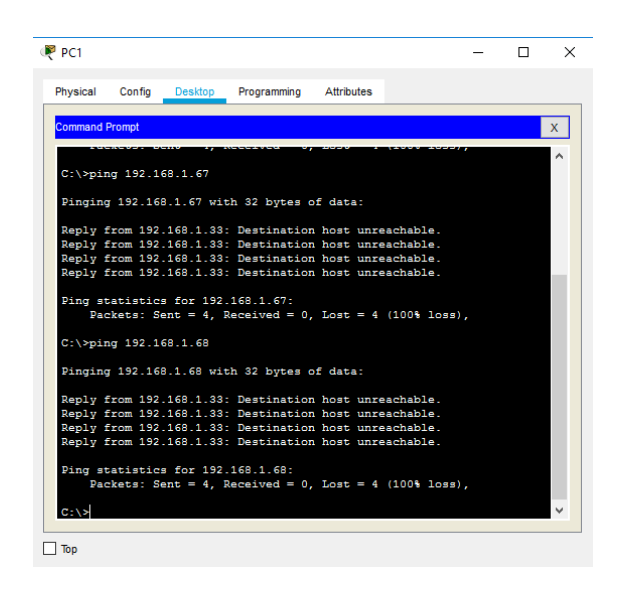

<span id="page-47-1"></span>Ilustración 18 LAN del Router CALI – Servidor

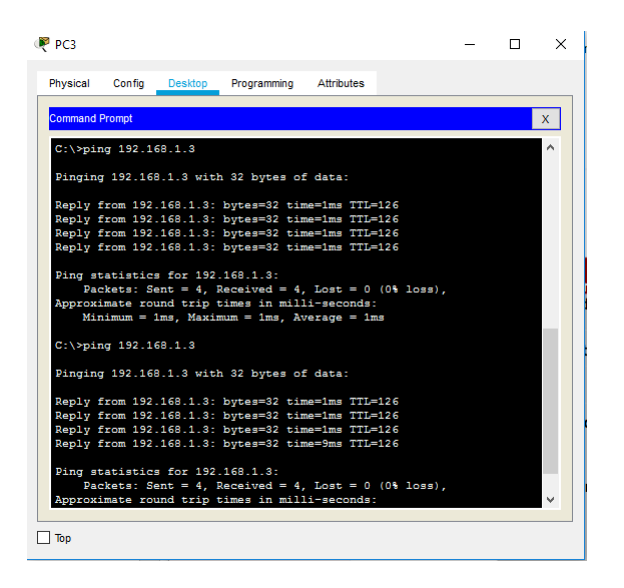

### <span id="page-48-0"></span>Ilustración 19 LAN del Router MEDELLIN – Servidor

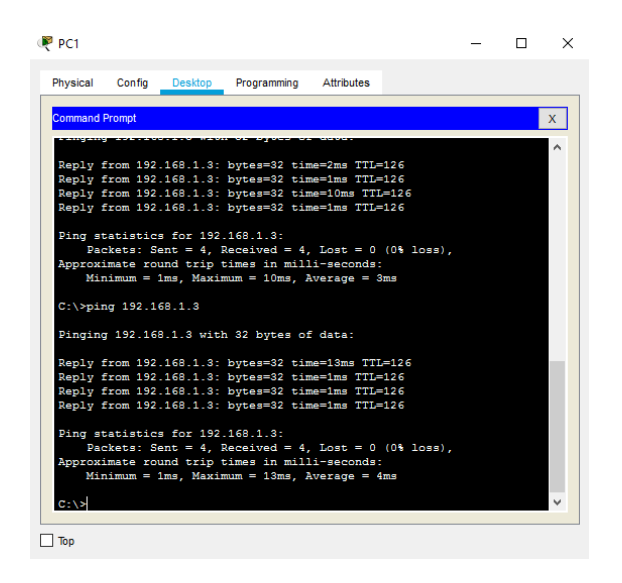

<span id="page-48-1"></span>Ilustración 20 Servidor - LAN del Router MEDELLIN

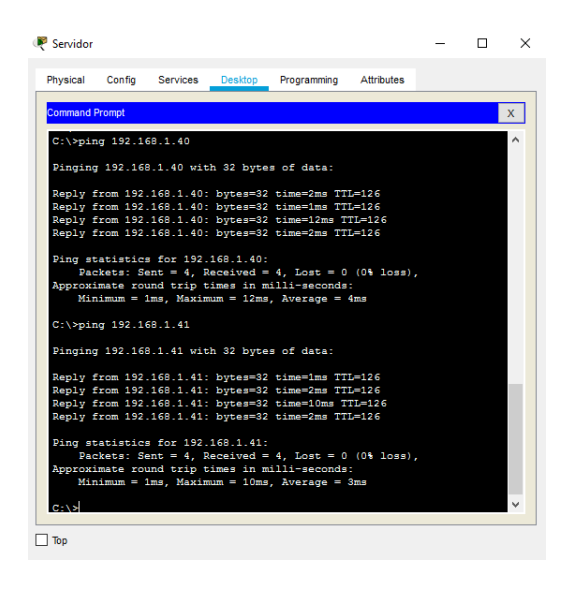

<span id="page-49-1"></span>Ilustración 21 Servidor - LAN del Router CALI

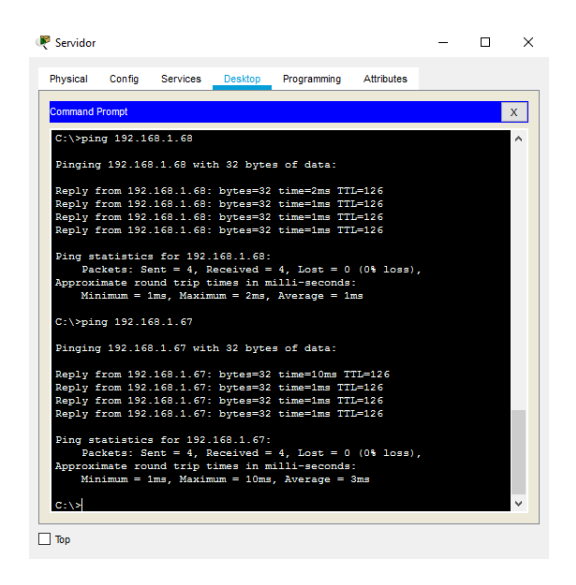

<span id="page-49-2"></span>Ilustración 22 Router CALILAN - del Router MEDELLIN

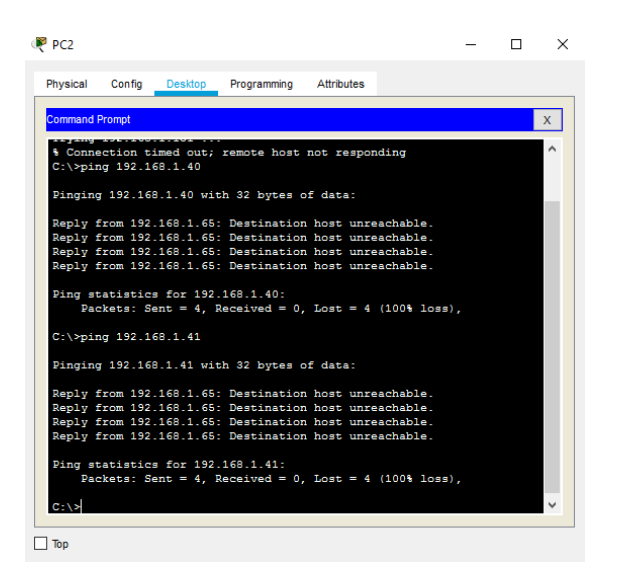

<span id="page-49-0"></span>2.2. ESCENARIO 2

## <span id="page-50-1"></span>Ilustración 23 ESCENARIO 2

 Una empresa tiene la conexión a internet en una red Ethernet, lo cual deben adaptarlo para facilitar que sus routers y las redes que incluyen puedan, por esa vía, conectarse a internet, pero empleando las direcciones de la red LAN original.

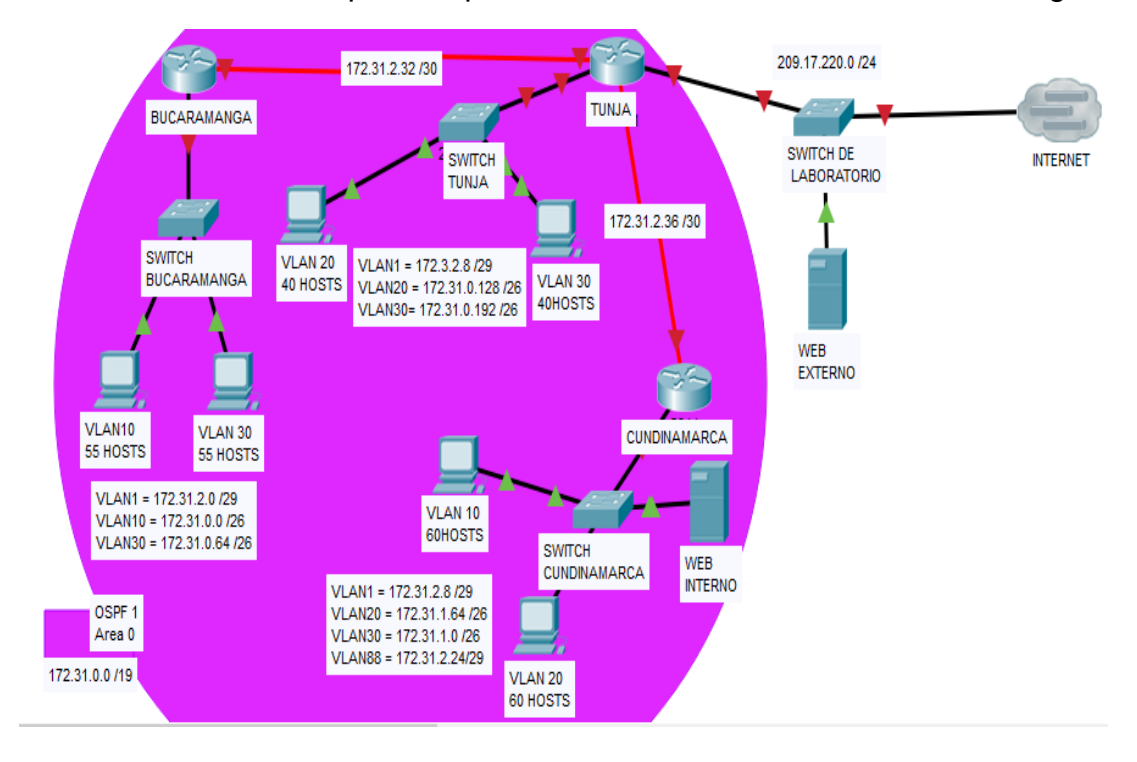

### <span id="page-50-0"></span>2.2.1. DESARROLLO

Los siguientes son los requerimientos necesarios:

- 1. Todos los routers deberán tener los siguiente:
	- Configuración básica.
	- Autenticación local con AAA.
	- Cifrado de contraseñas.
	- Un máximo de internos para acceder al router.
	- Máximo tiempo de acceso al detectar ataques.
	- Establezca un servidor TFTP y almacene todos los archivos necesarios de los routers.
- 2. El DHCP deberá proporcionar solo direcciones a los hosts de Bucaramanga y Cundinamarca
- 3. El web server deberá tener NAT estático y el resto de los equipos de la topología emplearan NAT de sobrecarga (PAT).
- 4. El enrutamiento deberá tener autenticación.
- 5. Listas de control de acceso:
	- Los hosts de VLAN 20 en Cundinamarca no acceden a internet, solo a la red interna de Tunja.
	- Los hosts de VLAN 20 en Cundinamarca si acceden a internet y no a la red interna de Tunja.
	- Los hosts de VLAN 30 en Tunja solo acceden a servidores web y ftp de internet.
	- Los hosts de VLAN 20 en Tunja solo acceden a la VLAN 20 de Cundinamarca y VLAN 10 de Bucaramanga.
	- Los hosts de VLAN 30 de Bucaramanga acceden a internet y a cualquier equipo de VLAN 10.
	- Los hosts de VLAN 10 en Bucaramanga acceden a la red de Cundinamarca (VLAN 20) y Tunja (VLAN 20), no internet.
	- Los hosts de una VLAN no pueden acceder a los de otra VLAN en una ciudad.
	- Solo los hosts de las VLAN administrativas y de la VLAN de servidores tienen accedo a los routers e internet.
- 6. VLSM: utilizar la dirección 172.31.0.0 /18 para el direccionamiento.

Aspectos a tener en cuenta

- Habilitar VLAN en cada switch y permitir su enrutamiento.
- Enrutamiento OSPF con autenticación en cada router.
- Servicio DHCP en el router Tunja, mediante el helper address, para los routers Bucaramanga y Cundinamarca.
- Configuración de NAT estático y de sobrecarga.
- Establecer una lista de control de acceso de acuerdo con los criterios señalados.
- Habilitar las opciones en puerto consola y terminal virtual

## <span id="page-52-0"></span>2.2.2. CONFIGURACIÓN

### <span id="page-52-1"></span>Ilustración 24 DESARROLLO ESCENARIO 2

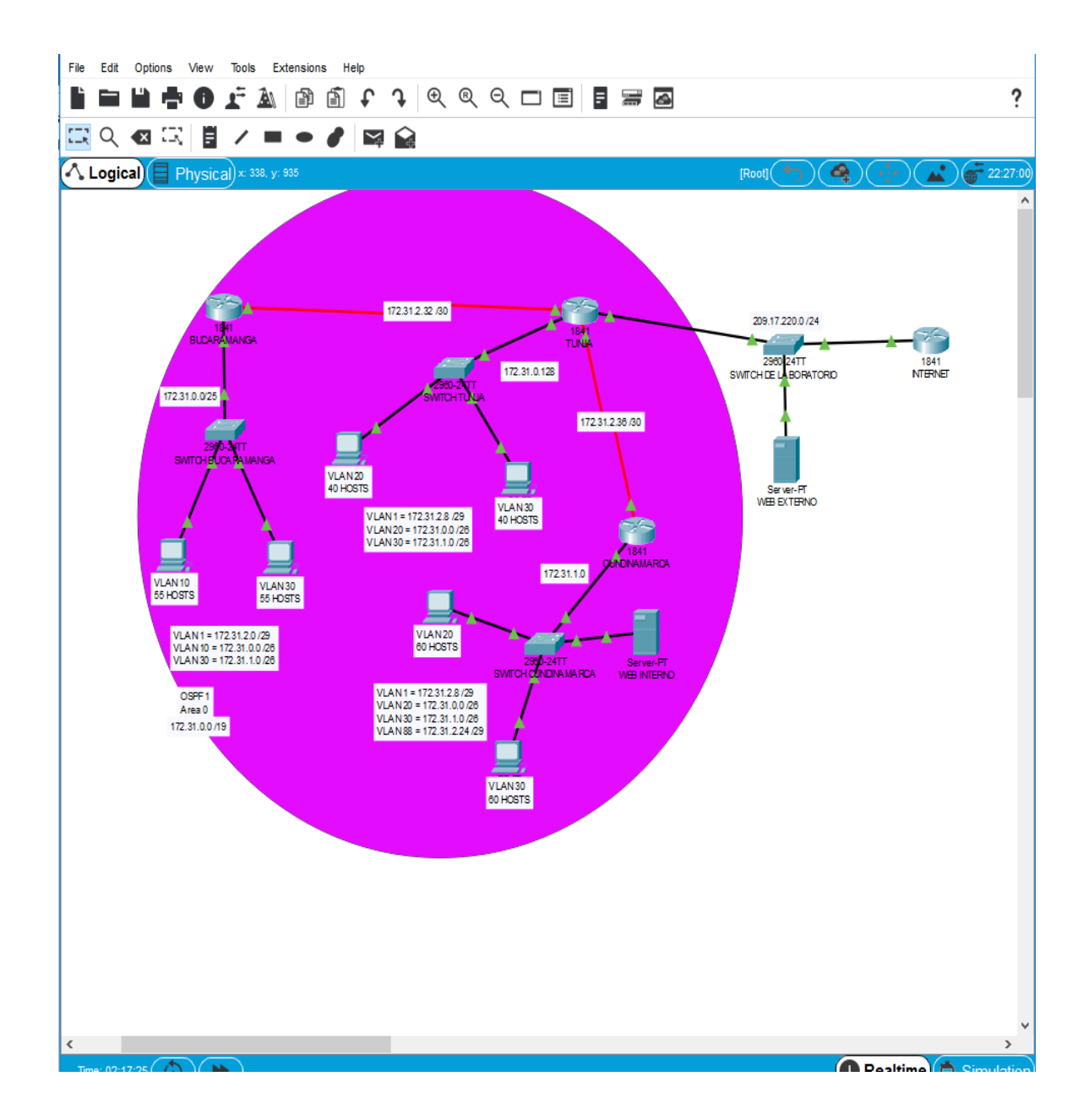

### TUNJA

 *Router>en Router#conf t Enter configuration commands, one per line. End with CNTL/Z. Router(config)#hostname TUNJA TUNJA(config)#no ip domain-lookup TUNJA(config)#enable secret class TUNJA(config)#username CISCO password CLASS TUNJA(config)#aaa new-model TUNJA(config)#aaa authentication login LOCAL local TUNJA(config)#line console 0 TUNJA(config-line)#password cisco TUNJA(config-line)#login authentication LOCAL TUNJA(config-line)#line vty 0 15 TUNJA(config-line)#login authentication LOCAL TUNJA(config-line)#password cisco TUNJA(config-line)#exit TUNJA(config)#banner motd # Enter TEXT message. End with the character '#'. ------------------------------------------------ ------------------------------------------------*

*Prohibido el acceso a personal no autorizado!!! ------------------------------------------------ ------------------------------------------------*

#### *#*

*TUNJA(config)#service password-encryption TUNJA(config)#line console 0 TUNJA(config-line)#exec-timeout 5 0 TUNJA(config-line)#line vty 0 15 TUNJA(config-line)#exec-timeout 5 0 TUNJA(config-line)#exit TUNJA(config)#login block-for 300 attempt 3 within 60 TUNJA(config)#exit TUNJA# %SYS-5-CONFIG\_I: Configured from console by console*

*TUNJA#copy running-config startup-config Destination filename [startup-config]? Building configuration...*

*[OK]*

*TUNJA(config)#int fa0/0 TUNJA(config-if)#no ip address 209.17.220.3 255.255.255.0 TUNJA(config-if)#ip address 209.17.220.1 255.255.255.0 TUNJA(config-if)#exit TUNJA(config)#int fa0/0 TUNJA(config-if)#ip address 172.31.0.129 255.255.255.128 TUNJA(config-if)#no shutdown*

### **CUNDINAMARCA**

*Router>en*

*Router#conf t Enter configuration commands, one per line. End with CNTL/Z. Router(config)#hostname CUNDINAMARCA CUNDINAMARCA(config)#no ip domain-lookup CUNDINAMARCA(config)#enable secret class CUNDINAMARCA(config)#username CISCO password CLASS CUNDINAMARCA(config)#aaa new-model CUNDINAMARCA(config)#aaa authentication login LOCAL local CUNDINAMARCA(config)#line console 0 CUNDINAMARCA(config-line)#password cisco CUNDINAMARCA(config-line)#login authentication LOCAL CUNDINAMARCA(config-line)#exec-timeout 5 0 CUNDINAMARCA(config-line)#line vty 0 15 CUNDINAMARCA(config-line)#login authentication LOCAL CUNDINAMARCA(config-line)#password cisco CUNDINAMARCA(config-line)#exec-timeout 5 0 CUNDINAMARCA(config-line)#exit CUNDINAMARCA(config)#banner motd # Enter TEXT message. End with the character '#'. ------------------------------------------------*

*------------------------------------------------*

*Prohibido el acceso a personal no autorizado!!!*

*------------------------------------------------ ------------------------------------------------*

*#*

*CUNDINAMARCA(config)#service password-encryption CUNDINAMARCA(config)#login block-for 300 attempt 3 within 60 CUNDINAMARCA(config)#exit*

*CUNDINAMARCA# %SYS-5-CONFIG\_I: Configured from console by console*

*CUNDINAMARCA#copy running-config startup-config Destination filename [startup-config]? Building configuration... [OK] CUNDINAMARCA(config)#int s0/0/0 CUNDINAMARCA(config-if)#ip address 172.31.2.38 255.255.255.252 CUNDINAMARCA(config-if)#no shutdown TUNJA(config)#int fa0/0 TUNJA(config-if)#ip address 209.17.220.4 255.255.255.0 TUNJA(config-if)#no shutdown CUNDINAMARCA(config)#int fa0/1 CUNDINAMARCA(config-if)#ip address 172.31.1.1 255.255.255.128 CUNDINAMARCA(config-if)#no shutdown*

### BUCARAMANGA

*Router>en*

*Router#conf t Enter configuration commands, one per line. End with CNTL/Z. Router(config)#hostname BUCARAMANGA BUCARAMANGA(config)#no ip domain-lookup BUCARAMANGA(config)#enable secret class BUCARAMANGA(config)#username CISCO password CLASS BUCARAMANGA(config)#aaa new-model BUCARAMANGA(config)#aaa authentication login LOCAL local BUCARAMANGA(config)#line console 0 BUCARAMANGA(config-line)#password cisco BUCARAMANGA(config-line)#login authentication LOCAL BUCARAMANGA(config-line)#exec-timeout 5 0 BUCARAMANGA(config-line)#line vty 0 15 BUCARAMANGA(config-line)#password cisco BUCARAMANGA(config-line)#login authentication LOCAL BUCARAMANGA(config-line)#exec-timeout 5 0 BUCARAMANGA(config-line)#exit BUCARAMANGA(config)#banner motd # Enter TEXT message. End with the character '#'.*

*------------------------------------------------*

*Prohibido el acceso a personal no autorizado!!! ------------------------------------------------ ------------------------------------------------*

*------------------------------------------------*

*#*

*BUCARAMANGA(config)#service password-encryption BUCARAMANGA(config)#login block-for 300 attempt 3 within 60 BUCARAMANGA(config)#exit BUCARAMANGA# %SYS-5-CONFIG\_I: Configured from console by console*

*BUCARAMANGA#copy running-config startup-config Destination filename [startup-config]? Building configuration... [OK] BUCARAMANGA(config)#int s0/0/0 BUCARAMANGA(config-if)#ip address 172.31.2.34 255.255.255.252 BUCARAMANGA(config-if)#no shutdown BUCARAMANGA(config)#int fa0/0 BUCARAMANGA(config-if)#ip address 172.31.0.129 255.255.255.128 BUCARAMANGA(config-if)#no shutdown*

## TUNJA

*TUNJA#show flash*

*System flash directory:*

*File Length Name/status*

- *3 33591768 c1841-advipservicesk9-mz.124-15.T1.bin*
- *2 28282 sigdef-category.xml*
- *1 227537 sigdef-default.xml*

*[33847587 bytes used, 30168797 available, 64016384 total] 63488K bytes of processor board System flash (Read/Write)*

*TUNJA#copy flash tftp*

*Source filename []? c1841-advipservicesk9-mz.124-15.T1.bin Address or name of remote host []? 209.17.220.4 Destination filename [c1841-advipservicesk9-mz.124-15.T1.bin]? backup\_TUNJA*

Writing c1841-advipservicesk9-mz.124-[OK - 33591768 bytes]

33591768 bytes copied in 0.86 secs (4101159 bytes/sec) TUNJA#

**CUNDINAMARCA** 

**CUNDINAMARCA#show flash** 

System flash directory:

File Length Name/status

- 3 33591768 c1841-advipservicesk9-mz. 124-15. T1.bin
- 2 28282 sigdef-category.xml
- 1 227537 sigdef-default.xml

[33847587 bytes used, 30168797 available, 64016384 total] 63488K bytes of processor board System flash (Read/Write)

**CUNDINAMARCA#copy flash tftp** Source filename []? c1841-advipservicesk9-mz. 124-15. T1.bin Address or name of remote host []? 209.17.220.4 [c1841-advipservicesk9-mz.124-15.T1.bin]? Destination filename backup\_CUNDINAMARCA

Writing

c1841-advipservicesk9-mz.124-

[OK - 33591768 bytes]

*33591768 bytes copied in 0.86 secs (4101159 bytes/sec)*

*CUNDINAMARCA#*

BUCARAMANGA

*BUCARAMANGA#show flash*

*System flash directory:*

*File Length Name/status*

- *3 33591768 c1841-advipservicesk9-mz.124-15.T1.bin*
- *2 28282 sigdef-category.xml*
- *1 227537 sigdef-default.xml*

*[33847587 bytes used, 30168797 available, 64016384 total] 63488K bytes of processor board System flash (Read/Write)*

*BUCARAMANGA#copy flash tftp Source filename []? c1841-advipservicesk9-mz.124-15.T1.bin Address or name of remote host []? 209.17.220.4 Destination filename [c1841-advipservicesk9-mz.124-15.T1.bin]? backup\_BUCARAMANGA*

*Writing c1841-advipservicesk9-mz.124-*

*15.T1.bin...!!!!!!!!!!!!!!!!!!!!!!!!!!!!!!!!!!!!!!!!!!!!!!!!!!!!!!!!!!!!!!!!!!!!!!!!!!!!!!!!!!!!!!!!!!!!!!!!!!!!!! !!!!!!!!!!!!!!!!!!!!!!!!!!!!!!!!!!!!!!!!!!!!!!!!!!!!!!!!!!!!!!!!!!!!!!!!!!!!!!!!!!!!!!!!!!!!!!!!!!!!!!!!!!!!!!!!!!!!!!!! !!!!!!!!!!!!!!!!!!!!!!!!!!!!!!!!!!!!!!!!!!!!!!!!!!!!!!!!!!!!!!!!!!!!!!!!!!!!!!!!!!!!!!!!!!!!!!!!!!!!!!!!!!!!!!!!!!!!!!!! !!!!!!!!!!!!!!!!!!!!!!!!!!!!!!!!!!!!!!!!!!!!!!!!!!!!!!!!!!!!!!!!!!!!!!!!!!!!!!!!!!!!!!!!!!!!!!!!!!!!!!!!!!!!!!!!!!!!!!!! !!!!!!!!!!!!!!!!!!!!!!!!!!!!!!!!!!!!!!!!!!!!!!!!!!!!!!!!!!!!!!!!!!!!!!!!!!!!!!!!!!!!!!!!!!!!!!!!!!!!!!!!!!!!!!!!!!!!!!!! !!!!!!!!!!!!!!!!!!!!!!!!!!!!!!!!!!!!!!!!!!!!!!!!!!!!!!!!!!!!!!!!!!!!!!!!!!!! [OK - 33591768 bytes]*

*33591768 bytes copied in 0.86 secs (4101159 bytes/sec)*

*BUCARAMANGA#*

### TUNJA

*TUNJA(config)#ip nat inside source static 209.17.220.4 172.31.2.33 TUNJA(config)#int fa0/0 TUNJA(config-if)#ip nat inside TUNJA(config-if)#int s0/0/0 TUNJA(config-if)#ip nat outside TUNJA(config-if)# TUNJA(config)#ip nat pool NATPOOL 172.31.2.33 172.31.2.34 netmask 255.255.255.252 TUNJA(config)#access-list 1 permit 172.31.0.0 0.0.0.63 TUNJA(config)#access-list 2 permit 172.31.1.0 0.0.0.63 TUNJA(config)#ip nat inside source list 1 pool NATPOOL overload TUNJA(config)#ip nat inside source list 2 pool NATPOOL overload TUNJA(config)#int fa0/1 TUNJA(config-if)#ip nat inside TUNJA(config-if)#int s0/0/0 TUNJA(config-if)#ip nat outside TUNJA(config-if)#*

### CUNDINAMARCA

*CUNDINAMARCA(config)#ip nat pool NATCUND 172.31.2.37 172.31.2.38 netmask 255.255.255.252 CUNDINAMARCA(config)#access-list 1 permit 172.31.1.0 0.0.0.63 CUNDINAMARCA(config)#ip nat inside source list 1 pool NATCUND overload CUNDINAMARCA(config)#access-list 2 permit 172.31.0.0 0.0.0.63 CUNDINAMARCA(config)#ip nat inside source list 2 pool NATCUND overload CUNDINAMARCA(config)#int fa0/0 CUNDINAMARCA(config-if)#ip nat inside CUNDINAMARCA(config-if)#int s0/0/0 CUNDINAMARCA(config-if)#ip nat outside CUNDINAMARCA(config-if)#*

### BUCARAMANGA

*BUCARAMANGA(config)#ip nat pool NATBUC 172.31.2.33 172.31.2.34 netmask 255.255.255.252 BUCARAMANGA(config)#access-list 1 permit 172.31.0.0 0.0.0.63 BUCARAMANGA(config)#access-list 2 permit 172.31.1.0 0.0.0.63*

*BUCARAMANGA(config)#ip nat inside source list 1 pool NATBUC overload BUCARAMANGA(config)#ip nat inside source list 2 pool NATBUC overload BUCARAMANGA(config)#int fa0/0 BUCARAMANGA(config-if)#ip nat inside BUCARAMANGA(config-if)#int s0/0/0 BUCARAMANGA(config-if)#ip nat outside CUNDINAMARCA(config)#access-list 100 deny ip host 172.31.0.1 200.17.220.2 0.0.0.255 CUNDINAMARCA(config)#access-list 100 permit ip host 172.31.0.1 172.31.0.20 0.0.0.63 CUNDINAMARCA(config)#access-list 100 permit ip host 172.31.0.1 172.31.1.15 0.0.0.63 CUNDINAMARCA(config)#int fa0/0 CUNDINAMARCA(config-if)#ip access-group 100 out CUNDINAMARCA(config-if)#no shutdown CUNDINAMARCA(config-if)# CUNDINAMARCA(config)#access-list 102 permit ip host 172.31.0.2 200.17.220.2 0.0.0.255 CUNDINAMARCA(config)#access-list 102 deny ip host 172.31.0.2 172.31.0.20 0.0.0.63 CUNDINAMARCA(config)#access-list 102 deny ip host 172.31.0.2 172.31.1.15 0.0.0.63 CUNDINAMARCA(config)#int fa0/0 CUNDINAMARCA(config-if)#ip access-group 102 out CUNDINAMARCA(config-if)#no shutdown CUNDINAMARCA(config-if)# TUNJA(config)#access-list 100 permit ip host 172.31.1.15 200.17.220.4 0.0.0.255 TUNJA(config)#access-list 100 permit tcp host 172.31.1.15 200.17.220.2 0.0.0.255 TUNJA(config)#int fa0/1 TUNJA(config-if)#ip access-group 100 out TUNJA(config-if)#no shutdown TUNJA(config-if)# TUNJA(config)#access-list 101 permit ip host 172.31.0.20 172.31.0.2 0.0.0.63 TUNJA(config)#access-list 101 permit ip host 172.31.0.20 172.31.0.5 0.0.0.63 TUNJA(config)#int fa0/1 TUNJA(config-if)#ip access-group 101 out*

*TUNJA(config-if)#no shutdown TUNJA(config-if)# BUCARAMANGA(config)#access-list 100 permit ip host 172.31.1.5 200.17.220.2 0.0.0.255 BUCARAMANGA(config)#access-list 100 permit ip host 172.31.1.5 172.31.0.0 0.0.0.63 BUCARAMANGA(config)#int fa0/0 BUCARAMANGA(config-if)#ip access-group 100 out BUCARAMANGA(config-if)#no shutdown BUCARAMANGA(config-if)# BUCARAMANGA(config)#access-list 101 deny ip host 172.31.0.5 200.17.220.2 0.0.0.255 BUCARAMANGA(config)#access-list 101 permit ip host 172.31.0.5 172.31.0.20 0.0.0.63 BUCARAMANGA(config)#access-list 101 permit ip host 172.31.0.5 172.31.0.2 0.0.0.63 BUCARAMANGA(config)#int fa0/0 BUCARAMANGA(config-if)#ip access-group 101 out BUCARAMANGA(config-if)#no shutdown BUCARAMANGA(config-if)#*

#### CUNDINAMARCA

*120 hosts = 2^7 = 128 -2 =126 172.31.0.1/25 – 172.31.0.126/25*

#### BUCARAMANGA

*110 hosts = 2^7 = 128-2 = 126 172.31.0.129/25 – 172.31.0.254/25*

#### TUNJA

80 hosts = 2^7 = 128-2 = 126 172.31.1.1/25 – 172.31.1.26/25

#### TUNJA

*Switch>en Switch#conf t Enter configuration commands, one per line. End with CNTL/Z. Switch(config)#vlan 20 Switch(config-vlan)#exit Switch(config)#vlan 30 Switch(config-vlan)#exit Switch(config)# Switch(config)#int range fa0/5-10 Switch(config-if-range)#switchport mode access Switch(config-if-range)#switchport access vlan 20 Switch(config-if-range)#exit Switch(config)#int range fa0/15-20 Switch(config-if-range)#switchport mode access Switch(config-if-range)#switchport access vlan 30 Switch(config-if-range)#do wr Building configuration... [OK] Switch(config-if-range)#*

*TUNJA(config)#int fa0/1.20 TUNJA(config-subif)#encapsulation dot1Q 20 TUNJA(config-subif)#ip address 172.31.0.1 255.255.255.192 TUNJA(config-subif)#no shutdown TUNJA(config-subif)#int fa0/1.30 TUNJA(config-subif)#encapsulation dot1Q 30 TUNJA(config-subif)#ip address 172.31.1.1 255.255.255.192 TUNJA(config-subif)#no shutdown TUNJA(config-subif)#*

#### **CUNDINAMARCA**

*Switch>en Switch#conf t Enter configuration commands, one per line. End with CNTL/Z. Switch(config)#vlan 10 Switch(config-vlan)#exit Switch(config)#vlan 20 Switch(config-vlan)#exit*

*Switch(config)#vlan 30 Switch(config-vlan)#exit Switch(config)#vlan 88 Switch(config-vlan)#exit Switch(config)#int range fa0/15-19 Switch(config-if-range)#switchport mode access Switch(config-if-range)#switchport access vlan 20 Switch(config-if-range)#exit Switch(config)#int range fa0/20-24 Switch(config-if-range)#switchport mode access Switch(config-if-range)#switchport access vlan 10 Switch(config-if-range)#exit Switch(config)#do wr Building configuration... [OK] Switch(config)#*

*CUNDINAMARCA(config-if)#int fa0/0.20 CUNDINAMARCA(config-subif)# %LINK-5-CHANGED: Interface FastEthernet0/0.20, changed state to up*

*%LINEPROTO-5-UPDOWN: Line protocol on Interface FastEthernet0/0.20, changed state to up*

*CUNDINAMARCA(config-subif)#encapsulation dot1Q 20 CUNDINAMARCA(config-subif)#ip address 172.31.0.1 255.255.255.192 CUNDINAMARCA(config-subif)#no shutdown CUNDINAMARCA(config-subif)#int fa0/0.30 CUNDINAMARCA(config-subif)# %LINK-5-CHANGED: Interface FastEthernet0/0.30, changed state to up*

*%LINEPROTO-5-UPDOWN: Line protocol on Interface FastEthernet0/0.30, changed state to up*

*CUNDINAMARCA(config-subif)#encapsulation dot1Q 30 CUNDINAMARCA(config-subif)#ip address 172.31.1.1 255.255.255.192 CUNDINAMARCA(config-subif)#no shutdown CUNDINAMARCA(config-subif)#*

### BUCARAMANGA

*Switch>en Switch#conf t Enter configuration commands, one per line. End with CNTL/Z. Switch(config)#vlan 10 Switch(config-vlan)#exit Switch(config)#vlan 30 Switch(config-vlan)#exit Switch(config)#int range f %LINK-3-UPDOWN: Interface FastEthernet0/3, changed state to down*

*%LINEPROTO-5-UPDOWN: Line protocol on Interface FastEthernet0/3, changed state to down*

*%LINK-5-CHANGED: Interface FastEthernet0/24, changed state to up*

*%LINEPROTO-5-UPDOWN: Line protocol on Interface FastEthernet0/24, changed state to up*

*% Incomplete command. Switch(config)#int range fa0/2-5 Switch(config-if-range)#switchport access vlan 10 Switch(config-if-range)#do write Building configuration... [OK] Switch(config-if-range)#exit Switch(config)#int range fa0/20-24 Switch(config-if-range)#switchport access vlan 30 Switch(config-if-range)#switchport mode access Switch(config-if-range)#switchport access vlan 30 Switch(config-if-range)#exit Switch(config)#int range fa0/2-4 Switch(config-if-range)#switchport mode access Switch(config-if-range)#switchport access vlan 10 Switch(config-if-range)#exit Switch(config)#*

*BUCARAMANGA#conf t Enter configuration commands, one per line. End with CNTL/Z. BUCARAMANGA(config)#int fa0/0.10*

*BUCARAMANGA(config-subif)#encapsulation dot1Q 10 BUCARAMANGA(config-subif)#ip address 172.31.0.1 255.255.255.192 BUCARAMANGA(config-subif)#no shutdown BUCARAMANGA(config-subif)#int fa0/0.30 BUCARAMANGA(config-subif)#encapsulation dot1Q 30 BUCARAMANGA(config-subif)#ip address 172.31.1.1 255.255.255.192 BUCARAMANGA(config-subif)#no shutdown BUCARAMANGA(config-subif)#*

### TUNJA

*TUNJA(config)#router ospf 1 TUNJA(config-router)#network 172.31.2.32 0.0.0.3 area 0 TUNJA(config-router)#network 172.31.2.36 0.0.0.3 area 0 TUNJA(config-router)#network 209.17.220.0 0.0.0.255 area 0 TUNJA(config-router)#exit TUNJA(config)#int s0/0/0 TUNJA(config-if)#ip ospf authentication-key cisco TUNJA(config-if)#ip ospf authentication 03:45:03: %OSPF-5-ADJCHG: Process 1, Nbr 172.31.2.34 on Serial0/0/0 from LOADING to FULL, Loading Done TUNJA(config-if)#int s0/0/1 TUNJA(config-if)#ip ospf authentication-key cisco TUNJA(config-if)#ip ospf authentication 03:45:36: %OSPF-5-ADJCHG: Process 1, Nbr 172.31.2.38 on Serial0/0/1 from LOADING to FULL, Loading Done TUNJA(config-if)#exit TUNJA(config)#*

## **CUNDINAMARCA**

*CUNDINAMARCA(config)#router ospf 1 CUNDINAMARCA(config-router)#network 172.31.2.36 0.0.0.3 area 0 CUNDINAMARCA(config-router)#network 172.31.1.0 0.0.0.127 area 0 CUNDINAMARCA(config-router)#exit CUNDINAMARCA(config)#int s0/0/0 CUNDINAMARCA(config-if)#ip ospf authentication-key cisco CUNDINAMARCA(config-if)#ip ospf authentication CUNDINAMARCA(config-if)#*

BUCARAMANGA

*BUCARAMANGA(config)#router ospf 1 BUCARAMANGA(config-router)#network 172.31.2.32 0.0.0.3 area 0 BUCARAMANGA(config-router)#network 172.31.0.0 0.0.0.127 area 0 BUCARAMANGA(config-router)#exit BUCARAMANGA(config)#int s0/0/0 BUCARAMANGA(config-if)#ip ospf authentication-key cisco BUCARAMANGA(config-if)#ip ospf authentication BUCARAMANGA(config-if)#*

## 3. CONCLUSIONES

<span id="page-67-0"></span>De acuerdo con los contenidos vistos dentro del curso Diplomado de Profundización Cisco CCNA, se logra conceptualizar con claridad el término red, que es un conjunto de dispositivos conectados por medio de cables, ondas, señales, y demás métodos de transporte de datos para compartir información y servicios.

El uso de listas permite limitar el acceso o recibir paquetes desde otras redes.

## 4. BIBLIOGRAFÍA

<span id="page-68-0"></span>Shaughnessy, T., Velte, T., & Sáchez García, J. I. (2000). Manual de CISCO.

Ariganello, E., & Sevilla, B. (2011). Redes CISCO - guía de estudio para la

certificación CCNP (No. 004.6 A73).

Benchimol, D. (2010). Redes Cisco-Instalacion y administracion de hardware y software.

CISCO. (s.f.). Principios básicos de routing y switching: Listas de Control de

Acceso. (2017), Tomado de: https://staticcourseassets.s3.amazonaws.com/RSE503/es/index.html#9.0.1

Principios básicos de routing y switching: Traducción de direcciones de red para IPv4. (2017), Tomado de:

https://staticcourseassets.s3.amazonaws.com/RSE503/es/index.html#11.0

DHCP. Principios de Enrutamiento y Conmutación. (2014) Recuperado de: https://static-

courseassets.s3.amazonaws.com/RSE50ES/module10/index.html#10.0.1.1

Teare, D., Vachon B., Graziani, R. (2015). CISCO Press (Ed). Implementing IPv4 in the Enterprise Network. Implementing Cisco IP Routing (ROUTE) Foundation Learning Guide CCNP ROUTE 300-101. Recuperado de https://1drv.ms/b/s!AmIJYei-NT1IlnMfy2rhPZHwEoWx

Segui, F. B. (2015). Configuración DHCP en routers CISCO.

Chamorro Serna, L., Montaño Torres, O., Guzmán Pérez, E. H., Daza Navia, M.

Y., & Castillo Ortiz, O. F. (2018). Diplomado de Profundización Cisco-Enrutamiento en soluciones de red.

Es.wikipedia.org. (2018). Open Shortest Path First. [online] disponible en:

https://es.wikipedia.org/wiki/Open\_Shortest\_Path\_First